## Dell Vostro 2421 擁有者手冊

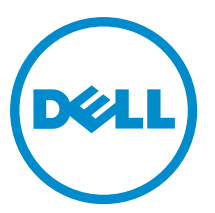

管制型號: P37G 管制類型: P37G001

目錄

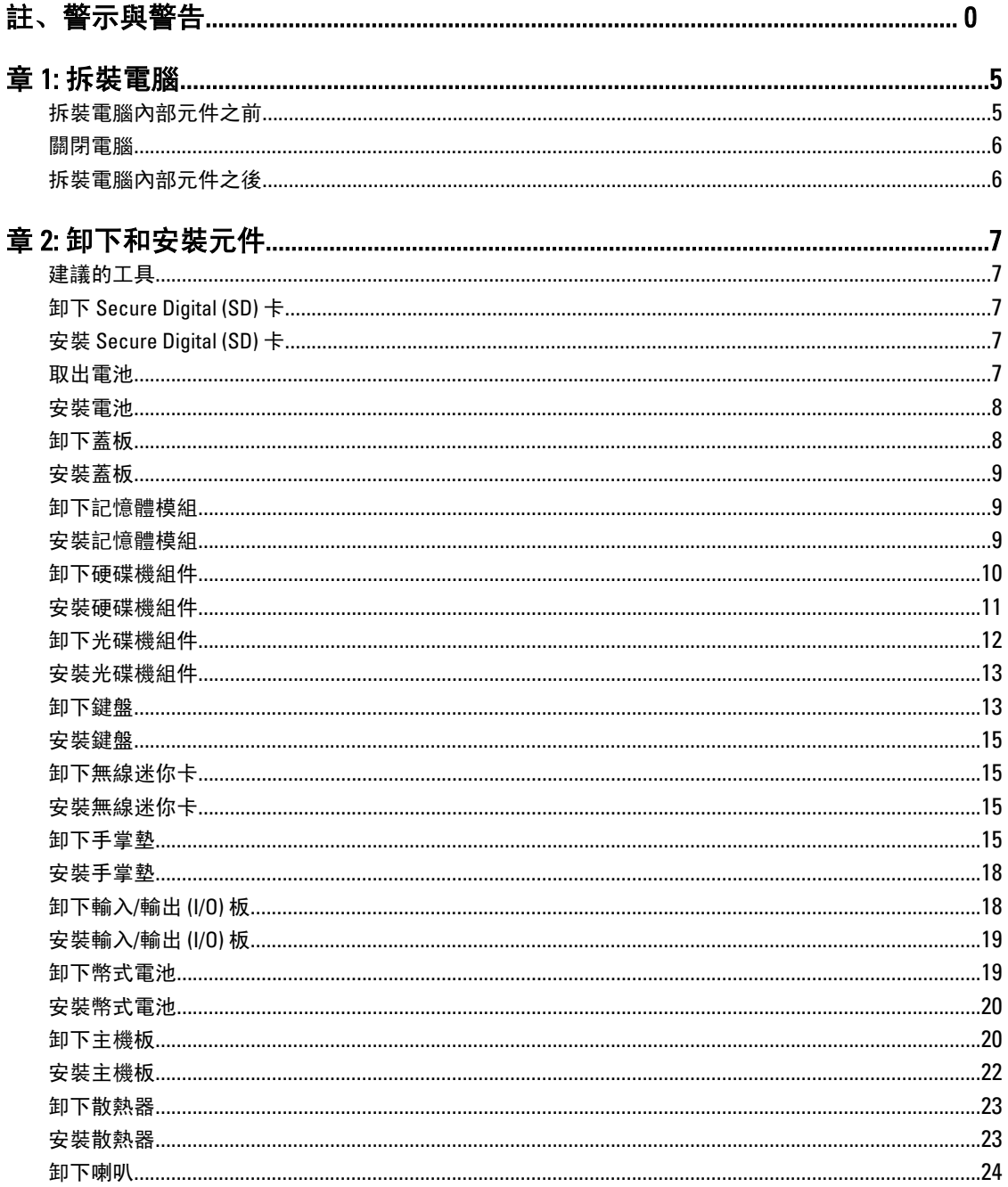

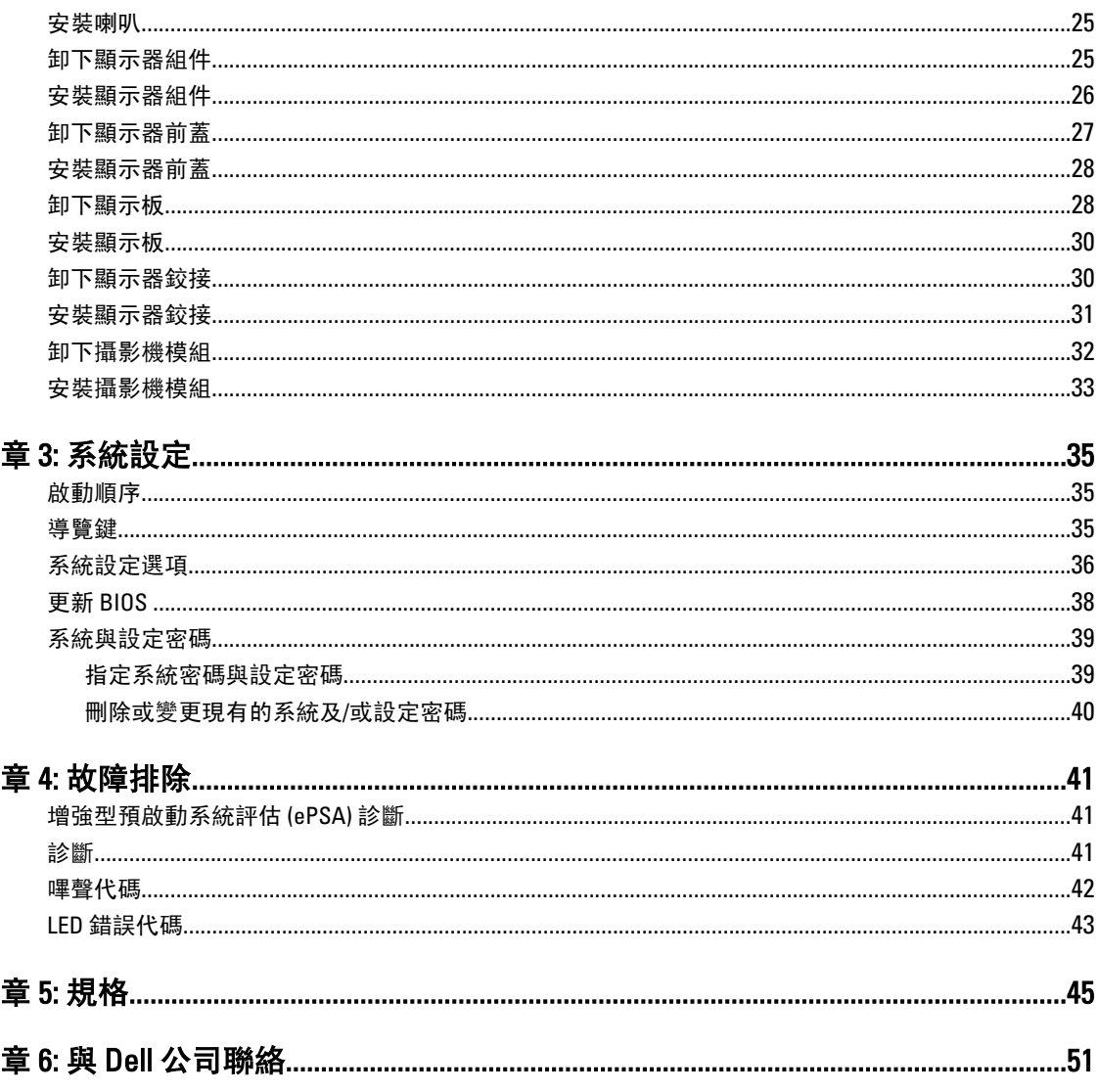

<span id="page-4-0"></span>拆裝電腦

### 拆裝電腦內部元件之前

請遵守以下安全規範,以避免電腦受到可能的損壞,並確保您的人身安全。除非另有說明,否則本文件中的每 項程序均假定已執行下列作業:

- 您已執行拆裝電腦中的步驟。
- 您已閱讀電腦隨附的安全資訊。
- 按相反的順序執行卸下程序可以裝回或安裝 (當元件為單獨購買時) 元件。

警告: 拆裝電腦內部元件之前,請先閱讀電腦隨附的安全資訊。如需更多安全最佳實務資訊,請參閱 Regulatory Compliance (法規遵循) 首頁: www.dell.com/regulatory\_compliance 。

警示: 許多維修僅可由獲得認可的維修技術人員來完成。您只能依照產品說明文件中的授權說明或在線上 或電話服務和支援團隊的指導下,執行故障排除和簡單的維修。由未經 Dell 授權的維修造成的損壞不在 保固範圍之內。請閱讀並遵循產品隨附的安全指示。

警示: 為避免靜電損壞,請使用接地腕帶或經常碰觸未上漆的金屬表面 (例如電腦後面的連接器),以導去 身上的靜電。

警示: 處理元件和插卡時要特別小心。請勿碰觸元件或插卡上的觸點。手持插卡時,請握住插卡的邊緣或 其金屬固定托架。手持處理器之類的元件時,請握住其邊緣而不要握住其插腳。

警示: 拔下纜線時,請握住連接器或拉片將其拔出,而不要拉扯纜線。某些纜線的連接器帶有鎖定彈片; 若要拔下此類纜線,請向內按壓鎖定彈片,然後再拔下纜線。在拔出連接器時,連接器的兩側應同時退 出,以避免弄彎連接器插腳。此外,連接纜線之前,請確定兩個連接器的朝向正確並且對齊。

■ 註: 您電腦的顏色和特定元件看起來可能與本文件中所示不同。

為避免損壞電腦,請在開始拆裝電腦內部元件之前,先執行下列步驟。

- 1. 確定工作表面平整乾淨,以防止刮傷電腦外殼。
- 2. [關閉電腦](#page-5-0) (請參閱關閉電腦)。
- 3. 如果電腦已連接至擴充裝置(已塢接),例如選配的媒體底座或超薄電池,請將它解除塢接。

### 警示: 若要拔下網路纜線,請先將纜線從電腦上拔下,然後再將其從網路裝置上拔下。

- 4. 從電腦上拔下所有網路纜線。
- 5. 從電源插座上拔下電腦和所有連接裝置的電源線。
- 6. 闔上顯示器,然後將電腦正面朝下放置在平坦的工作表面上。
- △ 註:為避免損壞主機板,您必須在維修電腦之前取出主電池。
- 7. 取出主電池。
- 8. 翻轉電腦,使其正面朝上放置。
- 9. 打開顯示器。
- 10. 按電源按鈕,以導去主機板上的剩餘電量。

△ 警示: 為防止觸電, 在打開機箱蓋之前, 請務必從電源插座上拔下電腦電源線。

警示: 在觸摸電腦內部的任何元件之前,請觸摸未上漆的金屬表面 (例如電腦背面的金屬),以確保接 地並導去您身上的靜電。作業過程中,應經常碰觸未上漆的金屬表面,以導去可能損壞內部元件的 靜電。

<span id="page-5-0"></span>11. 從對應的插槽中取出所有已安裝的 ExpressCard 或智慧卡。

### 關閉電腦

### 警示: 為避免遺失資料,請在關閉電腦之前儲存並關閉所有開啟的檔案,結束所有開啟的程式。

1. 關閉作業系統:

- 在 Windows 8 中:
	- \* 使用觸控裝置:
		- a. 從螢幕右緣向內掃動, 以開啟快速鍵功能表, 然後選擇設定。
		- b. 選擇  $\bigcup$  然後選擇**關機**
	- \* 使用滑鼠:
		- a. 將游標指向螢幕右上角, 然後按一下**設定**。
		- b. 按一下  $\bigcup$  然後選擇關機。
- 在 Windows 7 中:

1. 按一下開始 2. 按一下關機。

或

- 1. 按一下開始
- 2. 按一下開始功能表右下角的箭頭 (如下所示), 然後按一下**關機**。

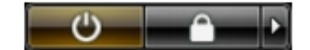

2. 確定電腦及連接的所有裝置均已關閉。 當您將作業系統關機時,如果電腦和附接的裝置未自動關閉,請將 電源按鈕按住約 4 秒以關機。

## 拆裝電腦內部元件之後

在完成任何更換程序後,請確定先連接所有外接式裝置、介面卡、纜線等之後,再啟動電腦。

### 警示: 為避免損壞電腦,請僅使用專用於此特定 Dell 電腦的電池。請勿使用專用於其他 Dell 電腦的電池。

- 1. 連接外接式裝置,例如連接埠複製裝置、超薄電池或媒體底座,並裝回介面卡,例如 ExpressCard。
- 2. 將電話或網路纜線連接至電腦。

### 警示: 若要連接網路纜線, 請先將網路纜線插入網路裝置, 然後再將其插入電腦。

- 3. 裝回電池。
- 4. 將電腦和所有連接裝置連接至電源插座。
- 5. 開啟您的電腦。

## <span id="page-6-0"></span>卸下和安裝元件

本節說明如何從電腦卸下或安裝元件的詳細資訊。

## 建議的工具

本文件中的程序可能需要以下工具:

- 小型平頭螺絲起子
- 十字槽螺絲起子
- 小型塑膠畫線器

## 卸下 Secure Digital (SD) 卡

- 1. 按照*拆裝電腦內部元件之前*中的程序進行操作。
- 2. 壓下 SD 記憶卡,將它從電腦釋放。

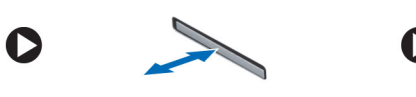

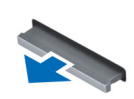

## 安裝 Secure Digital (SD) 卡

- 1. 將記憶卡推入插槽,直到它卡至定位。
- 2. 按照*拆裝電腦內部元件之後*中的程序進行操作。

## 取出電池

- 1. 按照*拆裝電腦內部元件之前*中的程序進行操作。
- 2. 將釋放閂鎖向外推動,以解除鎖定電池,然後從電腦卸下電池。

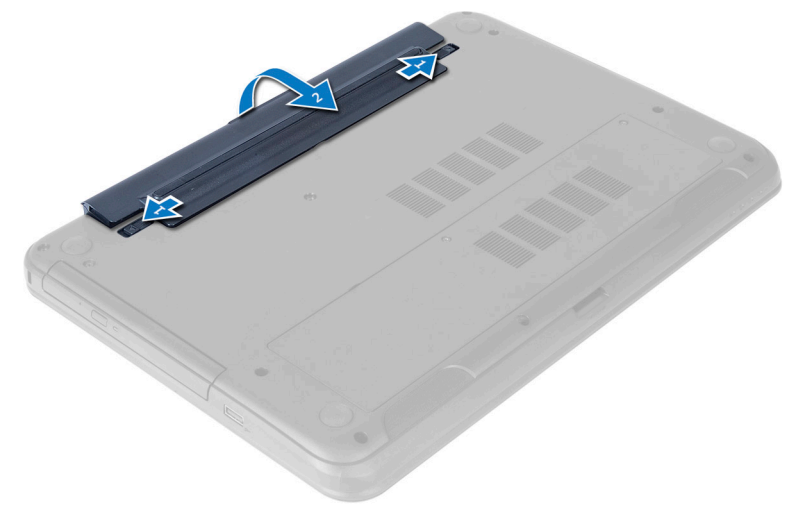

## <span id="page-7-0"></span>安裝電池

- 1. 將電池滑入其插槽,直至其卡入到位。
- 2. 按照*拆裝電腦內部元件之後*中的程序進行操作。

## 卸下蓋板

- 1. 按照*拆裝電腦內部元件之前*中的程序進行操作。
- 2. 取出電池。
- 3. 卸下用來固定蓋板的螺絲,然後將它從電腦取出。

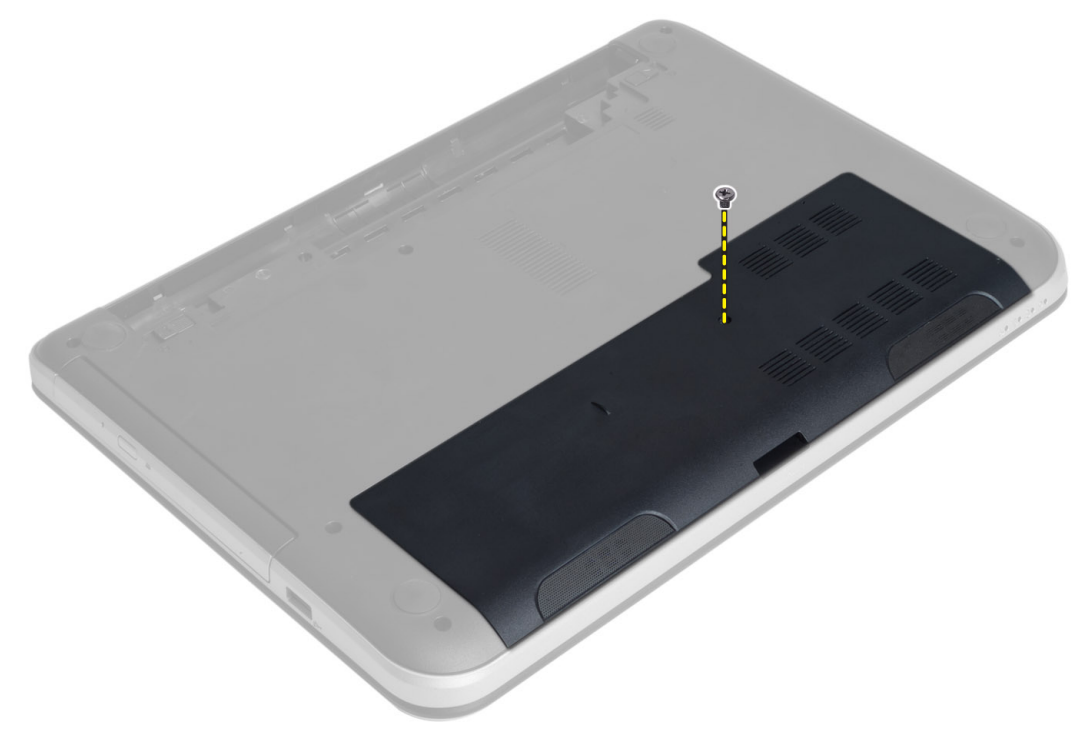

4. 抬起蓋板

<span id="page-8-0"></span>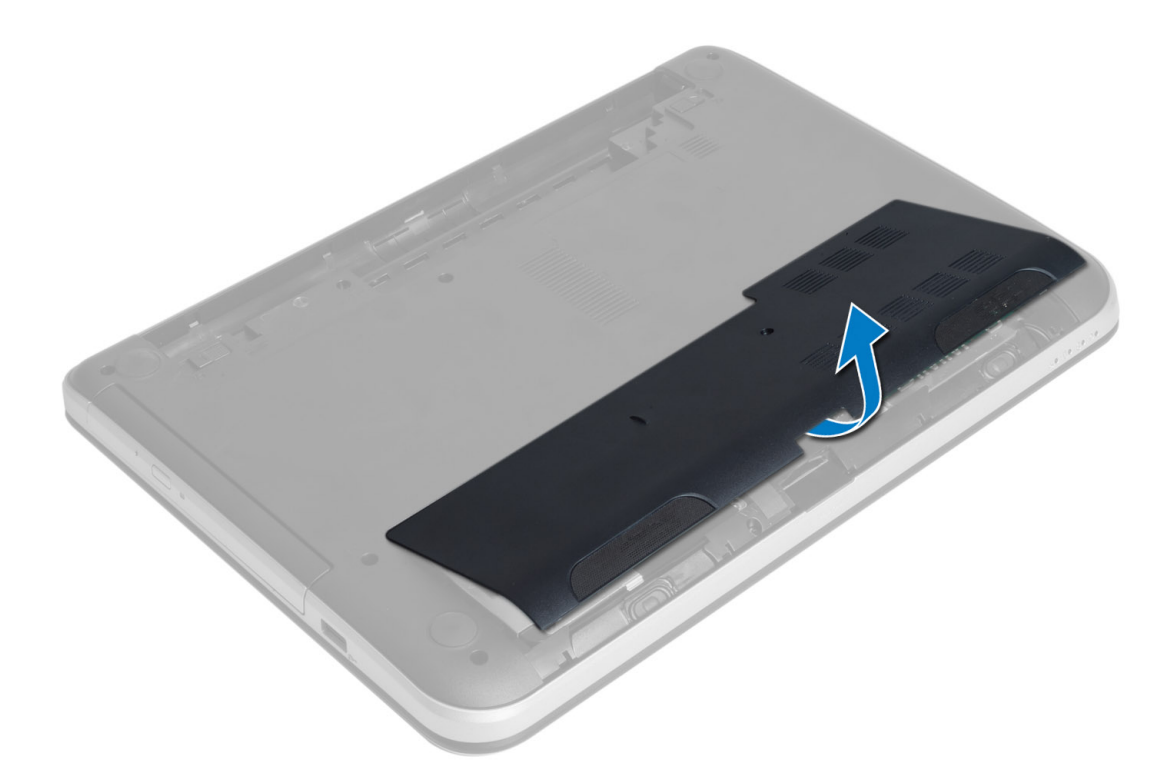

## 安裝蓋板

- 1. 將蓋板推入其插槽。
- 2. 鎖緊螺絲,將蓋板固定至電腦。
- 3. 安裝電池。
- 4. 按照*拆裝電腦內部元件之後*中的程序進行操作。

## 卸下記憶體模組

- 1. 按照*拆裝電腦內部元件之前*中的程序進行操作。
- 2. 卸下:
	- a) 電池
	- b) 蓋板
- 3. 從記憶體模組撬開固定夾,直到它彈出為止。將記憶體模組從主機板上的插槽抬起取出。

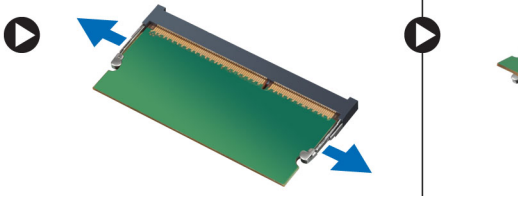

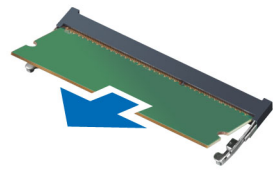

## 安裝記憶體模組

- 1. 將記憶體模組插入記憶體插槽,然後將它壓下至定位。
- 2. 安裝:
- <span id="page-9-0"></span>a) 蓋板
- b) 電池
- 3. 按照*拆裝電腦內部元件之後*中的程序進行操作。

## 卸下硬碟機組件

- 1. 按照*拆裝電腦內部元件之前*中的程序進行操作。
- 2. 卸下:
	- a) 電池
	- b) 蓋板
- 3. 卸下用來將硬碟機組件固定至電腦的螺絲。

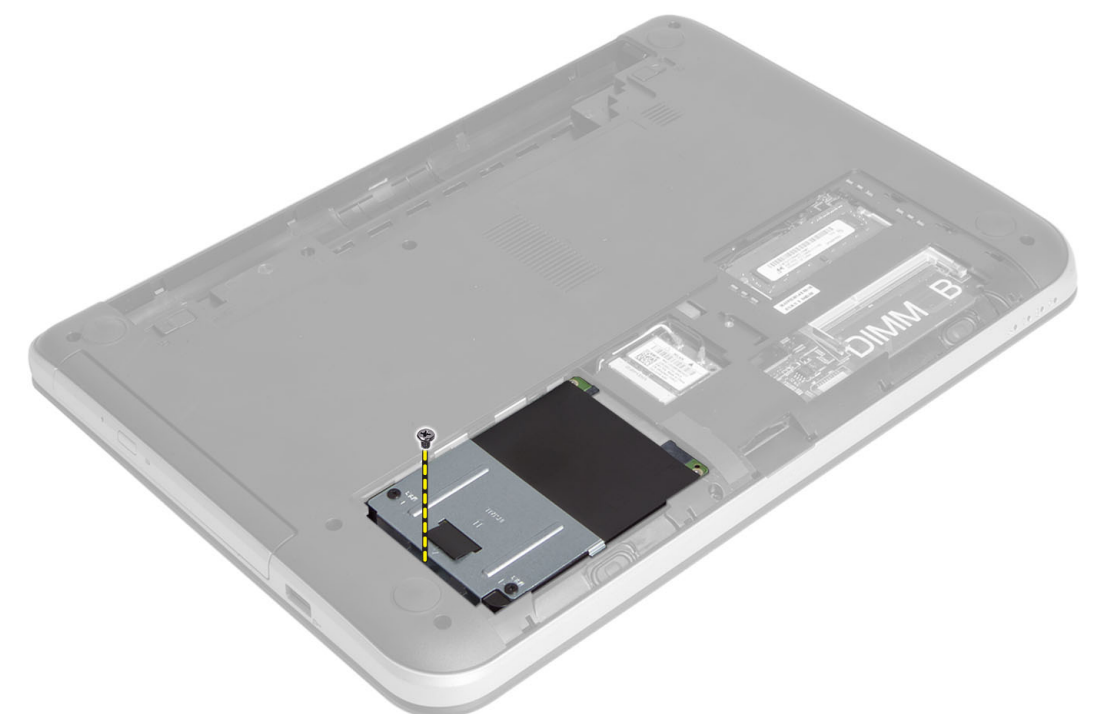

4. 將硬碟機依指示方向推入,然後抬起彈片,將它從電腦卸下。

<span id="page-10-0"></span>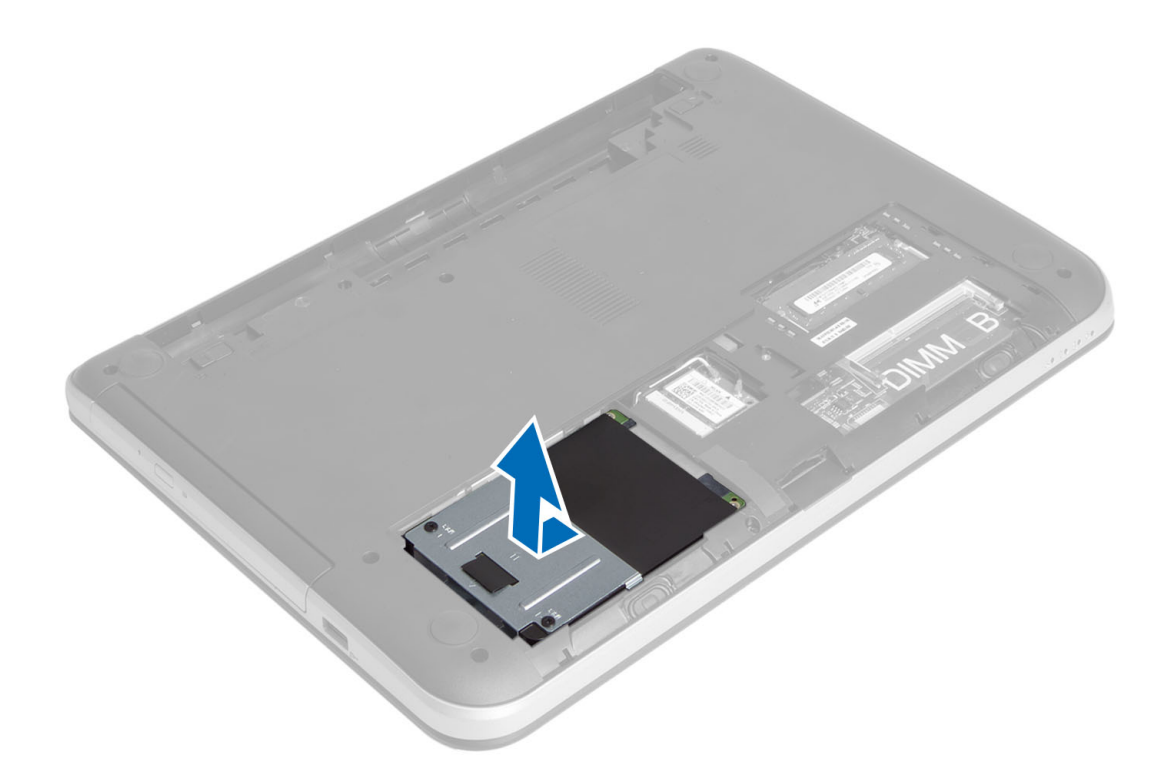

5. 卸下用來將硬碟機貯存盒固定至硬碟機的螺絲。

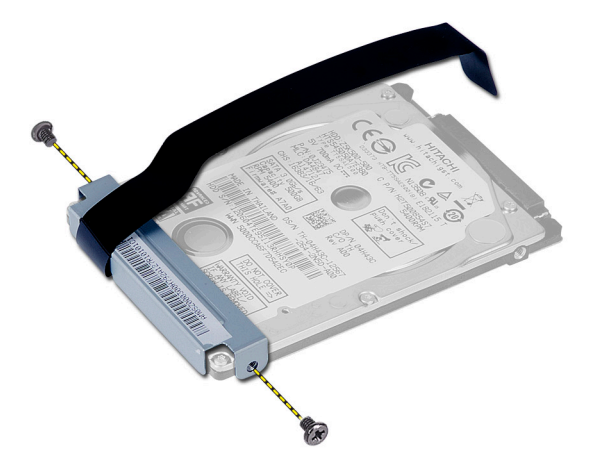

## 安裝硬碟機組件

- 1. 將硬碟機組件推入電腦中的插槽。
- 2. 鎖緊螺絲,將硬碟機組件固定至電腦。
- 3. 安裝:
	- a) 記憶體模組
	- b) 蓋板
	- c) 電池
- 4. 按照*拆裝電腦內部元件之後*中的程序進行操作。

## <span id="page-11-0"></span>卸下光碟機組件

- 1. 按照*拆裝電腦內部元件之前*中的程序進行操作。
- 2. 取出電池。
- 3. 卸下固定光碟機的螺絲,然後將它推出磁碟機凹槽。

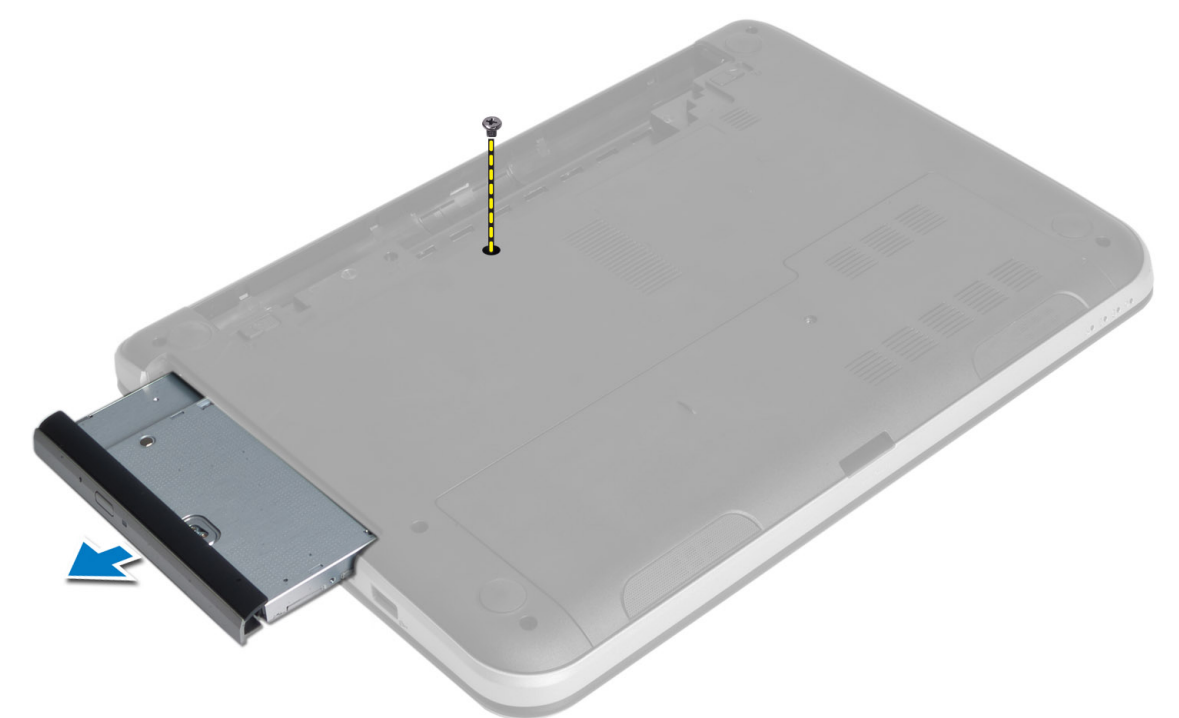

4. 卸下將光碟機托架固定在光碟機組件上的螺絲。

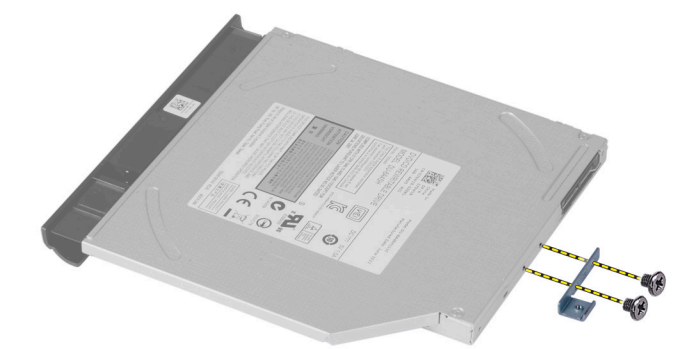

- 5. 將光碟機托架從光碟機組件卸下。
- 6. 小心地將光碟機前蓋撬起,並將它從光碟機組件卸下。

## <span id="page-12-0"></span>安裝光碟機組件

- 1. 將光碟機前蓋置於光碟機上,並將其卡入到位。
- 2. 將光碟機托架置於光碟機中。
- 3. 鎖緊將托架固定至光碟機組件的螺絲。
- 4. 將光碟機組件推入電腦中的磁碟機凹槽。
- 5. 鎖緊螺絲,將光碟機組件固定至電腦。
- 6. 安裝電池。
- 7. 按照*拆裝電腦內部元件之後*中的程序進行操作。

## 卸下鍵盤

- 1. 按照*拆裝電腦內部元件之前*中的程序進行操作。
- 2. 取出電池。
- 3. 卸下電腦背面的螺絲。

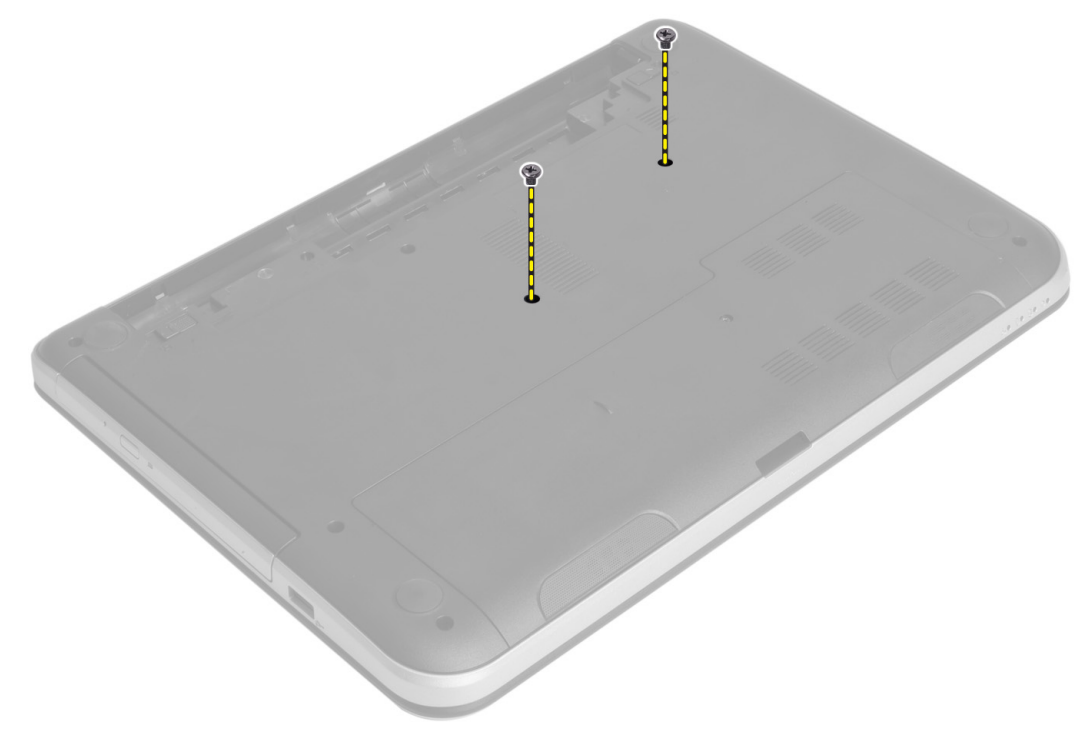

4. 將電腦翻面,然後壓下手掌墊組件上的彈片以釋放鍵盤。將鍵盤朝向顯示器組件推動。

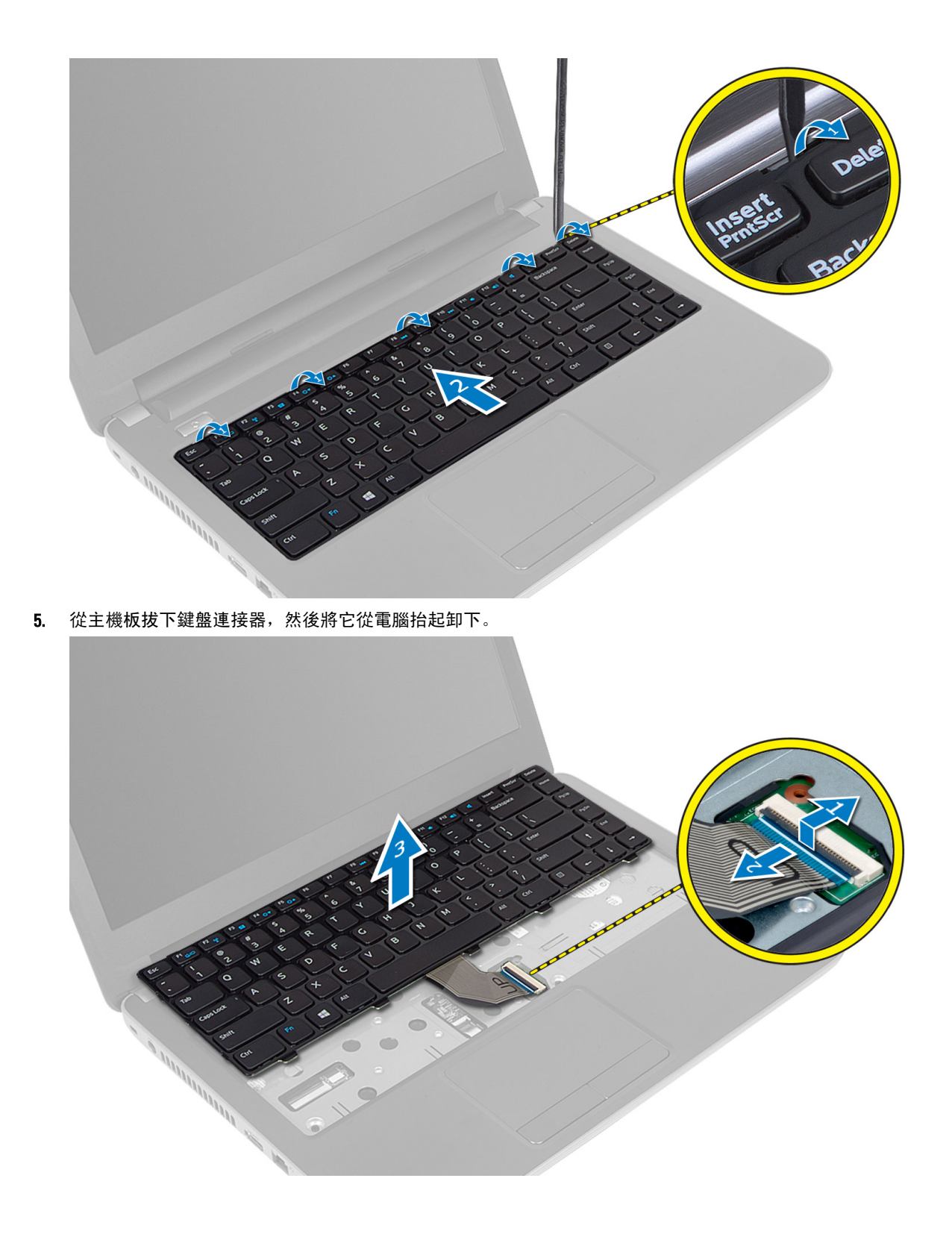

## <span id="page-14-0"></span>安裝鍵盤

- 1. 將鍵盤纜線連接至主機板上的連接器。
- 2. 將鍵盤推入電腦,然將它卡至定位。
- 3. 翻轉電腦,並安裝固定鍵盤的螺絲。
- 4. 安裝電池。
- 5. 按照*拆裝電腦內部元件之後*中的程序進行操作。

## 卸下無線迷你卡

- 1. 按照*拆裝電腦內部元件之前*中的程序進行操作。
- 2. 卸下:
	- a) 電池
	- b) 蓋板
	- c) 記憶體模組
	- d) 光碟機組件
	- e) 鍵盤
- 3. 從記憶卡拔下天線,卸下螺絲並將無線迷你卡從其主機板的插槽卸下。

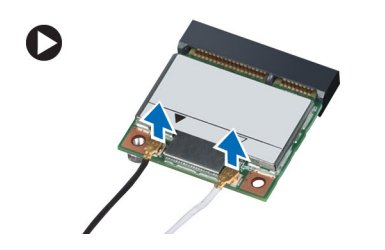

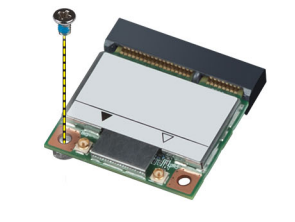

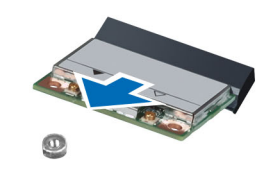

## 安裝無線迷你卡

- 1. 將天線纜線分別連接至無線迷你卡上標示的連接器。
- 2. 將無線迷你卡以 45 度角插入其連接器插槽中。
- 3. 壓下無線迷你卡然後鎖緊螺絲,將無線迷你卡固定至電腦。
- 4. 安裝:
	- a) 鍵盤
		- b) 光碟機組件
		- c) 記憶體模組
		- d) 蓋板
		- e) 電池
- 5. 按照*拆裝電腦內部元件之後*中的程序進行操作。

### 卸下手掌墊

- 1. 按照*拆裝電腦內部元件之前*中的程序進行操作。
- 2. 卸下:
	- a) 電池
	- b) 記憶體模組
	- c) 蓋板
- d) 鍵盤
- 3. 卸下將手掌墊固定在電腦上的螺絲。

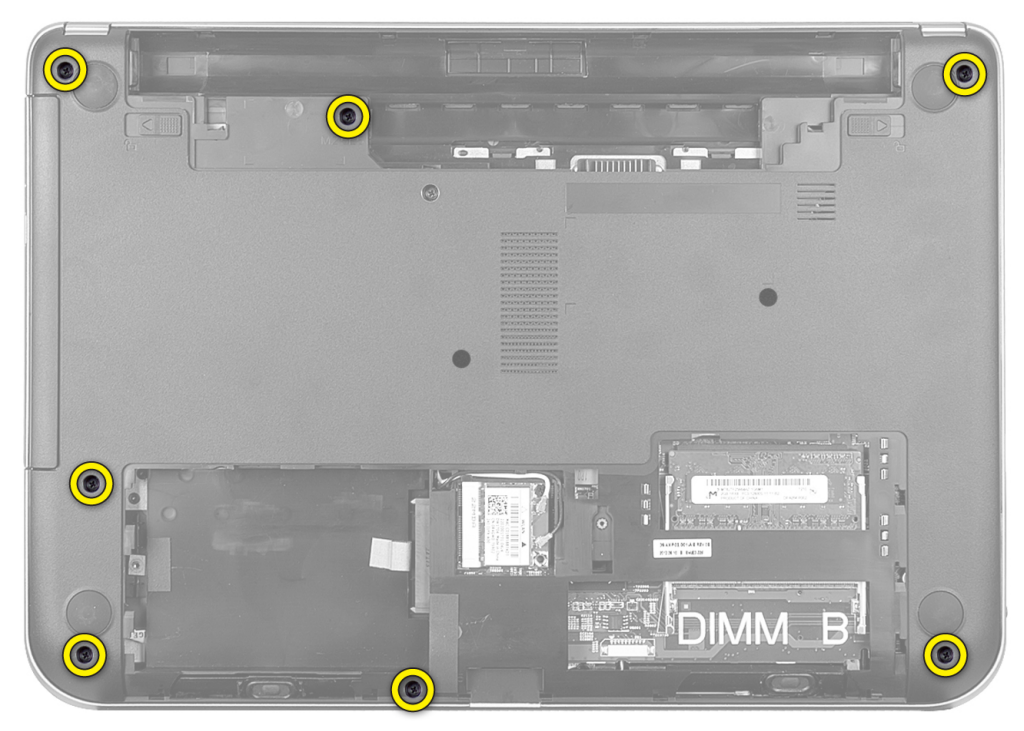

4. 翻轉電腦,然後卸下將手掌墊固定至主機板的螺絲。

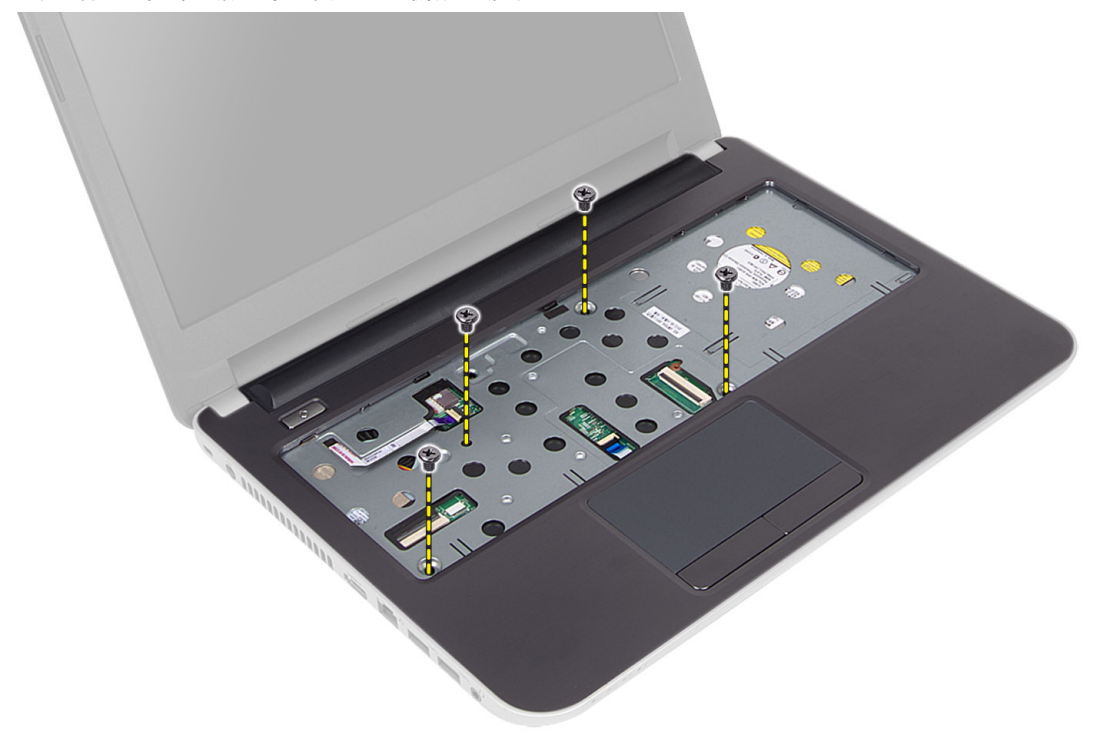

5. 從主機板上拔下觸控墊和電源按鈕纜線。

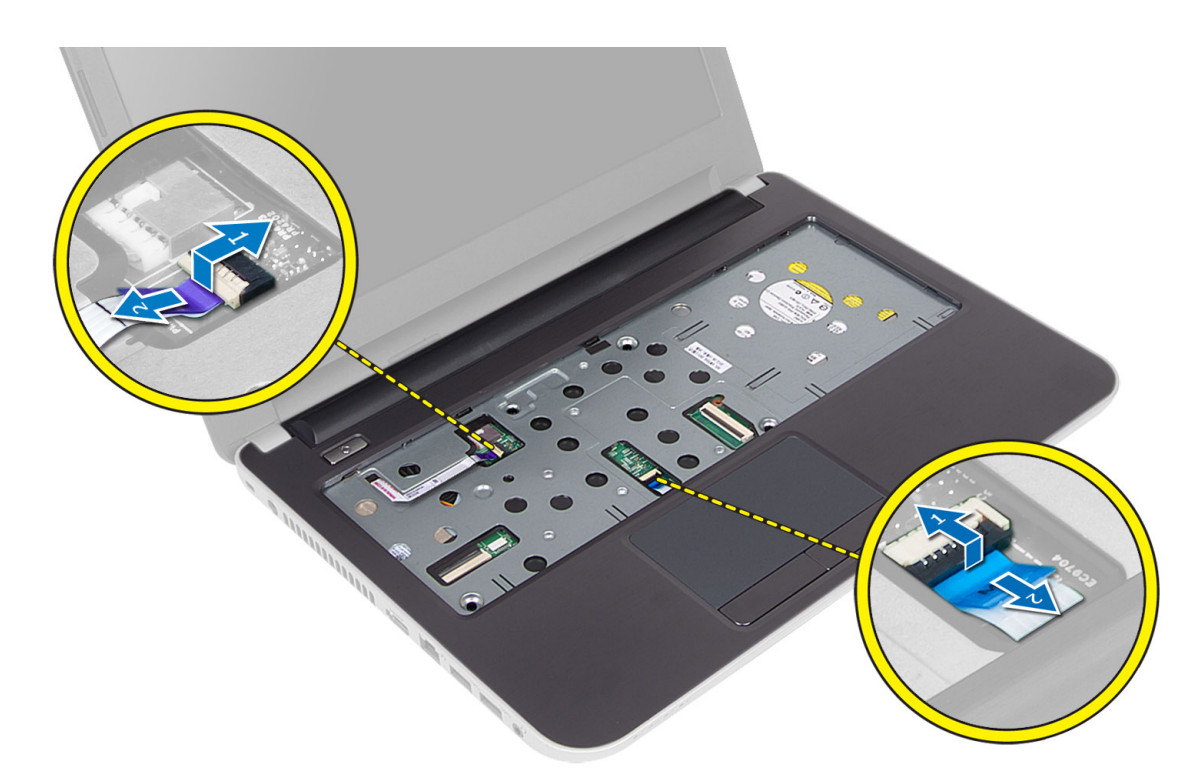

6. 翻轉電腦,然後推按電池凹槽內側的閂鉤,以釋放手掌墊。

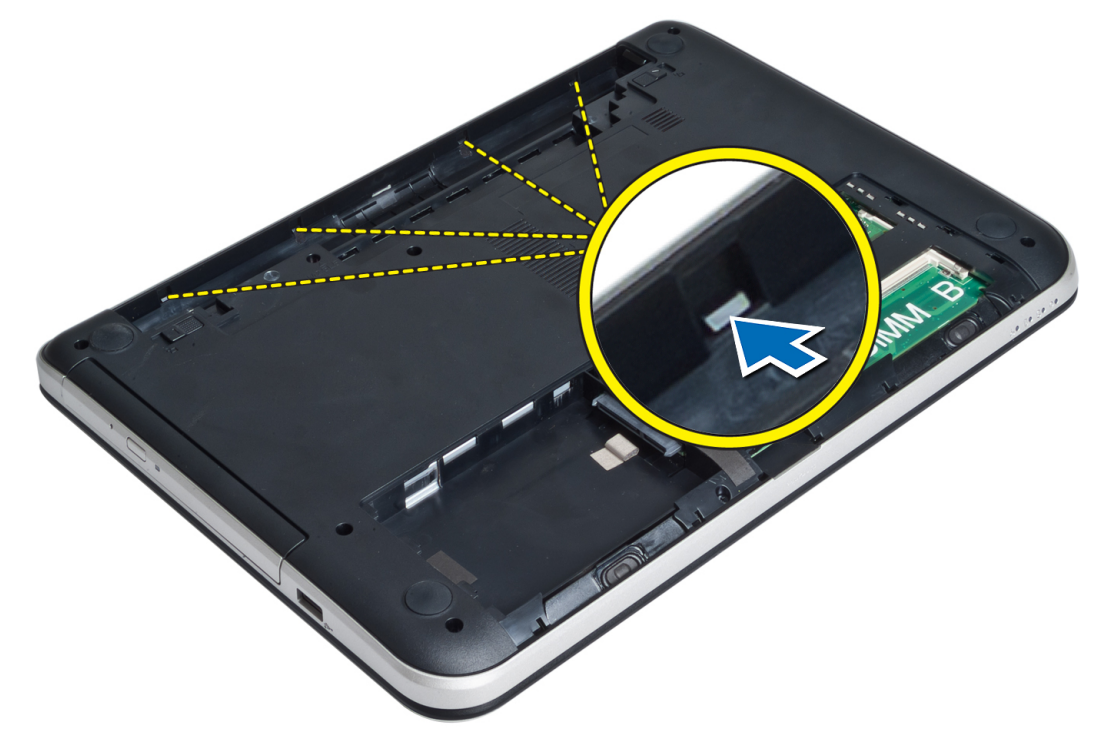

7. 翻轉電腦,然後釋放兩側的彈片,從電腦抬起手掌墊。

<span id="page-17-0"></span>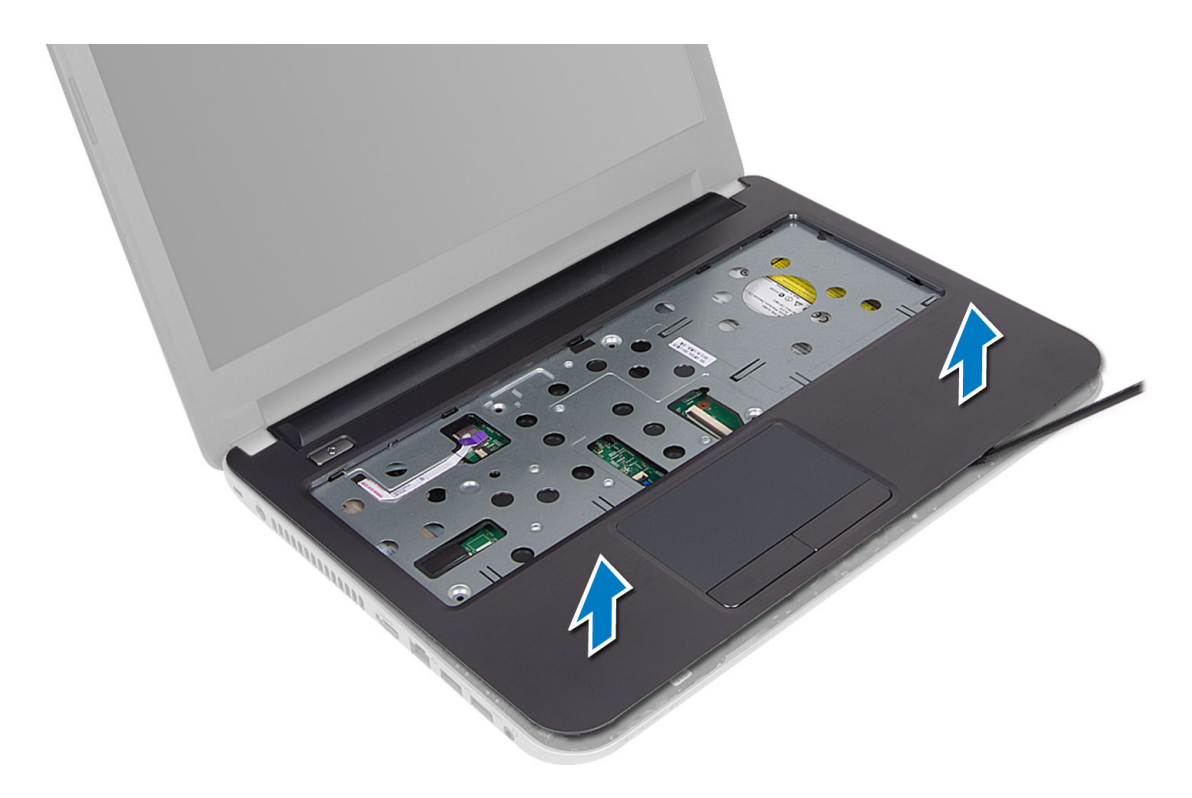

## 安裝手掌墊

- 1. 對齊電腦上的手掌墊,直到它卡至各側的定位。
- 2. 將觸控墊和電源按鈕纜線連接至主機板。
- 3. 鎖緊用來將手掌墊固定至主機板的螺絲。
- 4. 翻轉電腦,然後卸下將手掌墊固定至電腦的螺絲。
- 5. 安裝:
	- a) 鍵盤
	- b) 光碟機組件
	- c) 記憶體模組
	- d) 蓋板
	- e) 電池
- 6. 按照*拆裝電腦內部元件之後*中的程序進行操作。

## 卸下輸入/輸出 (I/O) 板

- 1. 按照*拆裝電腦內部元件之前*中的程序進行操作。
- 2. 卸下:
	- a) 電池
	- b) 蓋板
	- c) 鍵盤
	- d) 手掌墊
- 3. 從主機板拔下 I/O 纜線。
- 4. 卸下用來將 I/O 板固定至電腦的螺絲, 然後將 I/O 板從電腦抬起取出。

<span id="page-18-0"></span>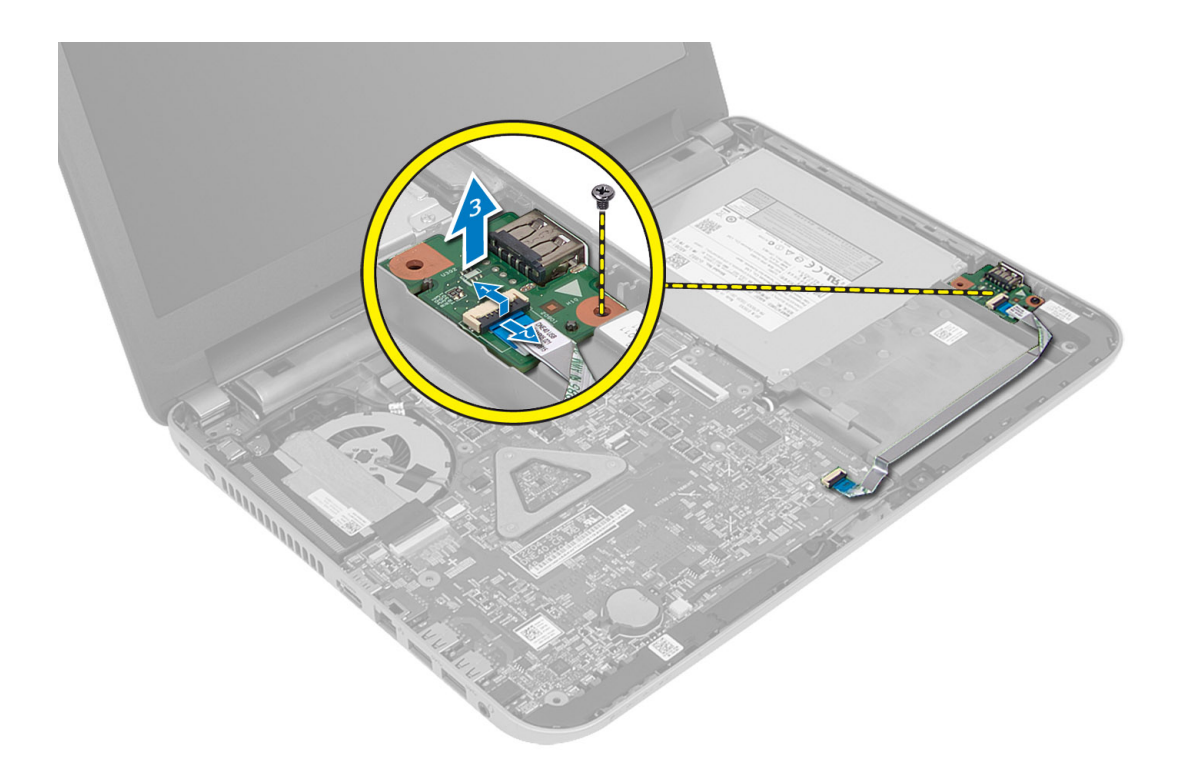

## 安裝輸入/輸出 (I/O) 板

- 1. 將 I/O 板置於其插槽並卡至定位。
- 2. 鎖緊螺絲,將 I/O 板固定在電腦上。
- 3. 將 I/O 纜線連接至主機板。
- 4. 安裝:
	- a) 手掌墊
	- b) 鍵盤
	- c) 蓋板
	- d) 電池
- 5. 按照*拆裝電腦內部元件之後*中的程序進行操作。

## 卸下幣式電池

- 1. 按照*拆裝電腦內部元件之前*中的程序進行操作。
- 2. 卸下:
	- a) 電池
	- b) 蓋板
	- c) 鍵盤
	- d) 手掌墊
	- e) 無線迷你卡
- 3. 將幣式電池從主機板撬起。

<span id="page-19-0"></span>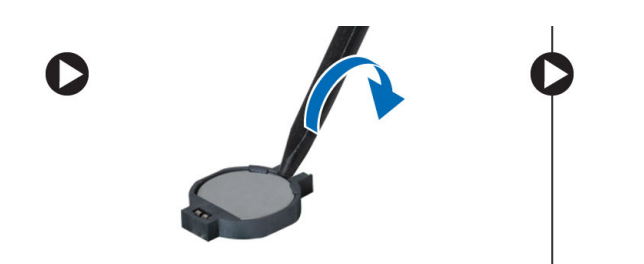

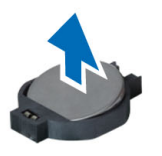

## 安裝幣式電池

- 1. 將幣式電池裝入其插槽內。
- 2. 安裝:
	- a) 主機板
	- b) 無線迷你卡
	- c) 手掌墊
	- d) 鍵盤
	- e) 蓋板
	- f) 電池
- 3. 按照*拆裝電腦內部元件之後*中的程序進行操作。

## 卸下主機板

- 1. 按照*拆裝電腦內部元件之前*中的程序進行操作。
- 2. 卸下:
	- a) 電池
	- b) 蓋板
	- c) 記憶體模組
	- d) 硬碟機組件
	- e) SD 卡
	- f) 光碟機組件
	- g) 鍵盤
	- h) 手掌墊
	- i) 幣式電池
- 3. 撕下將顯示器纜線固定至主機板的膠帶。

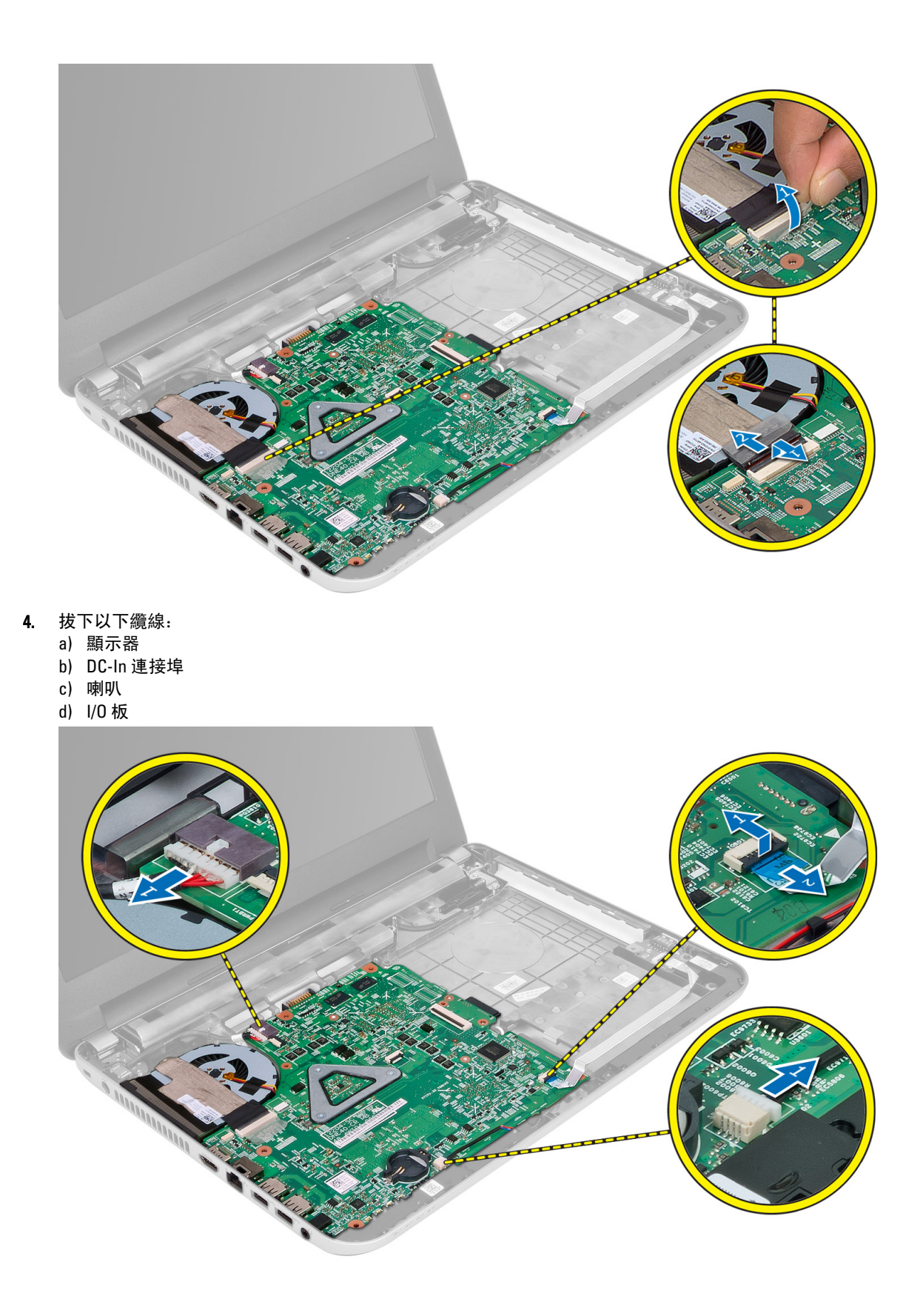

<span id="page-21-0"></span>5. 卸下將主機板固定至電腦的螺絲,然後將主機板從電腦抬起取出。

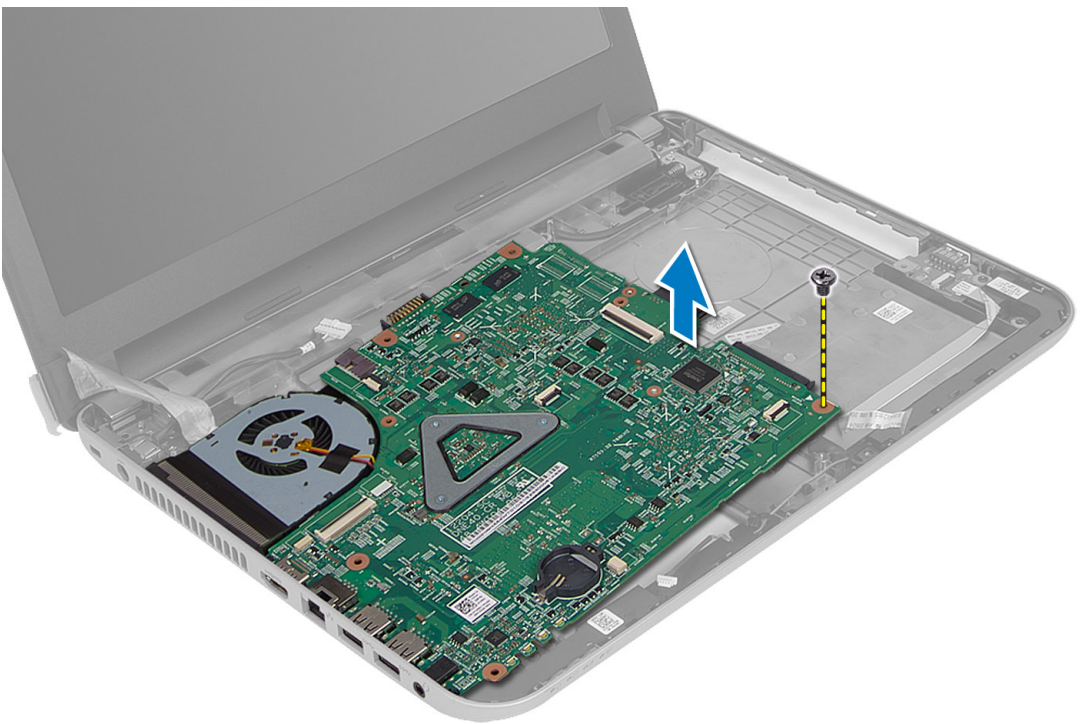

安裝主機板

- 1. 將主機板對齊置於電腦。
- 2. 鎖緊螺絲,將主機板固定在電腦上。
- 3. 連接以下纜線:
	- a) 顯示器
	- b) DC-In 連接埠
	- c) 喇叭
	- d) I/O 板
- 4. 貼上膠帶,將顯示器纜線固定至主機板。
- 5. 安裝:
	- a) 無線迷你卡
	- b) 手掌墊
	- c) 鍵盤
	- d) 光碟機組件
	- e) 硬碟機組件
	- f) 記憶體模組
	- g) 蓋板
	- h) 電池
- 6. 按照*拆裝電腦內部元件之後*中的程序進行操作。

## <span id="page-22-0"></span>卸下散熱器

- 1. 按照*拆裝電腦內部元件之前*中的程序進行操作。
- 2. 卸下:
	- a) 電池
	- b) 蓋板
	- c) 記憶體模組
	- d) 硬碟機組件
	- e) 光碟機組件
	- f) 鍵盤
	- g) 手掌墊
	- h) 無線迷你卡
	- i) 主機板
- 3. 將主機板翻面,將它置於平坦表面。
- 4. 拔下用來將散熱器固定至主機板的風扇纜線。抬起散熱器並將它從主機板卸下。

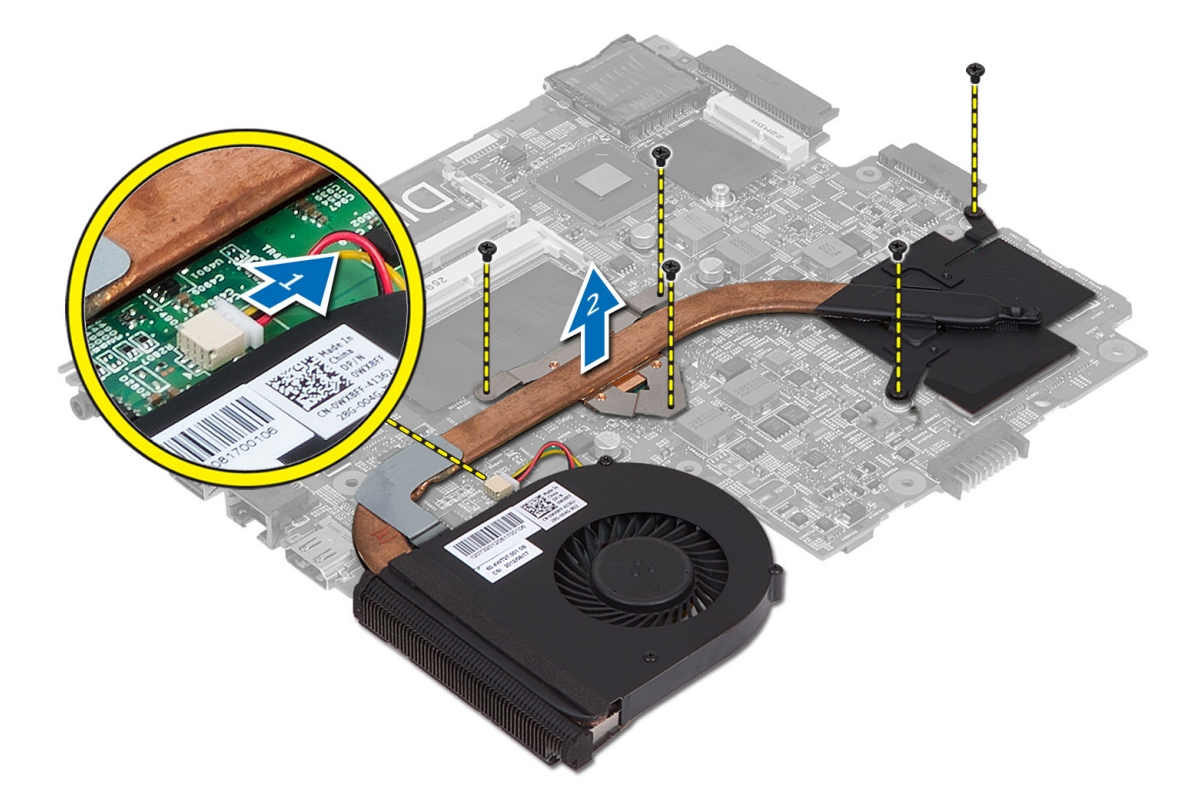

## 安裝散熱器

- 1. 將散熱器對齊置於主機板上。
- 2. 旋緊用來將散熱器固定至主機板的螺絲。
- 3. 安裝:
	- a) 主機板
- <span id="page-23-0"></span>b) 無線迷你卡
- c) 手掌墊
- d) 鍵盤
- e) 光碟機組件
- f) 硬碟機組件
- g) 記憶體模組
- h) 蓋板
- i) 電池
- 4. 按照*拆裝電腦內部元件之後*中的程序進行操作。

## 卸下喇叭

- 1. 按照*拆裝電腦內部元件之前*中的程序進行操作。
- 2. 卸下:
	- a) 電池
	- b) 蓋板
	- c) 記憶體模組
	- d) 硬碟機組件
	- e) 光碟機組件
	- f) 鍵盤
	- g) 手掌墊
	- h) 無線迷你卡
	- i) 主機板
- 3. 將喇叭纜線從其固定導軌卸下,然後將喇叭組件從電腦抬起取出。

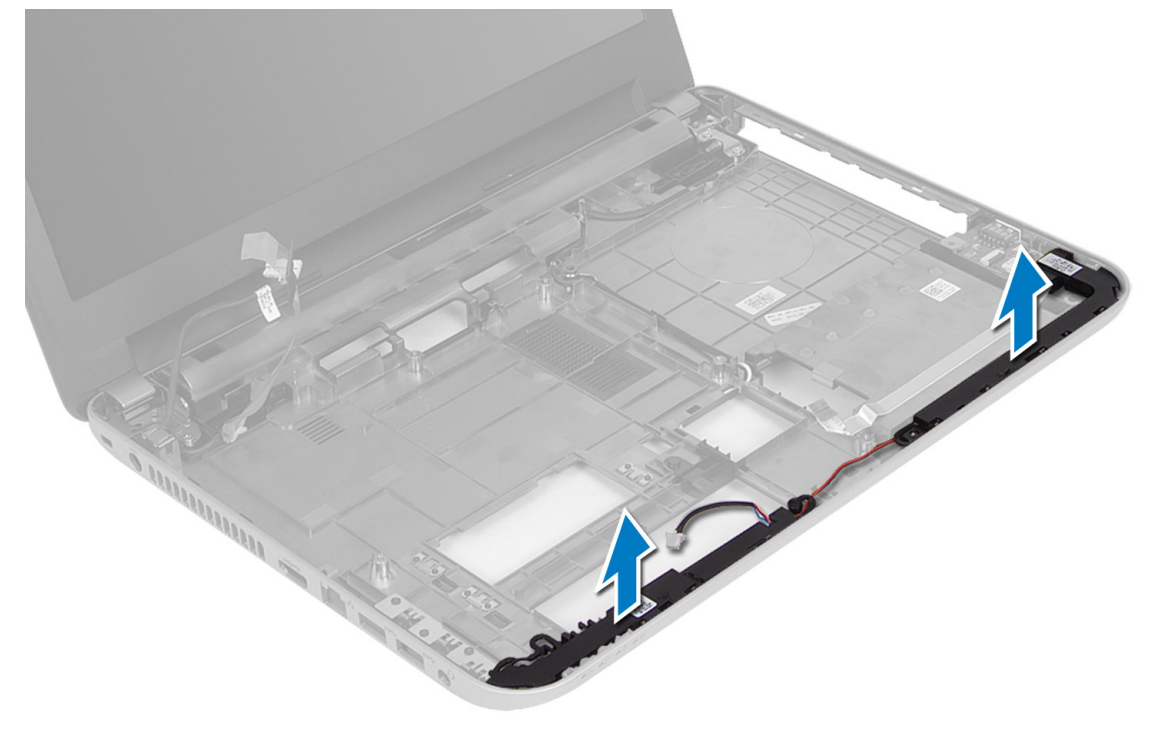

## <span id="page-24-0"></span>安裝喇叭

- 1. 將喇叭組件置於其插槽中,然後將纜線裝入固定導軌。
- 2. 安裝:
	- a) 主機板
	- b) 無線迷你卡
	- c) 手掌墊
	- d) 鍵盤
	- e) 光碟機組件
	- f) 硬碟機組件
	- g) 記憶體型號
	- h) 蓋板
	- i) 電池
- 3. 按照*拆裝電腦內部元件之後*中的程序進行操作。

## 卸下顯示器組件

- 1. 按照*拆裝電腦內部元件之前*中的程序進行操作。
- 2. 卸下:
	- a) 電池
	- b) 蓋板
	- c) 記憶體模組
	- d) 硬碟機組件
	- e) 光碟機組件
	- f) 鍵盤
	- g) 手掌墊
	- h) 主機板
- 3. 將顯示器纜線從固定導軌鬆開。
- 4. 卸下用來將顯示器組件固定至電腦的螺絲

<span id="page-25-0"></span>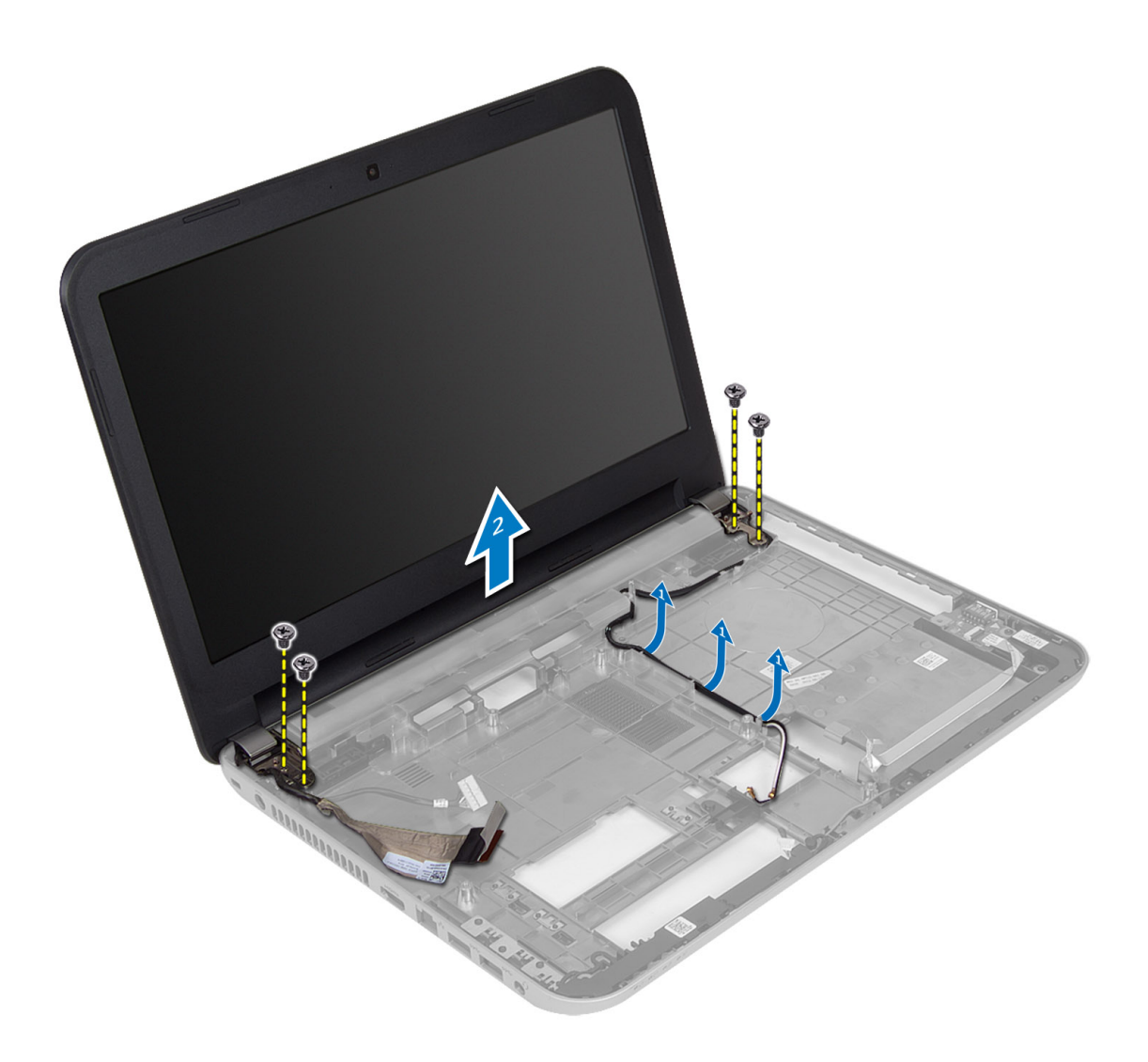

5. 提起顯示器組件,使其脫離電腦。

## 安裝顯示器組件

- 1. 將顯示器組件置於電腦上。
- 2. 將顯示器纜線裝至其固定導軌。
- 3. 安裝:
	- a) 主機板
	- b) 手掌墊
	- c) 鍵盤
	- d) 光碟機組件
	- e) 硬碟機組件
	- f) 記憶體模組
	- g) 蓋板
	- h) 電池
- 4. 按照*拆裝電腦內部元件之後*中的程序進行操作。

## <span id="page-26-0"></span>卸下顯示器前蓋

- 1. 按照*拆裝電腦內部元件之前*中的程序進行操作。
- 2. 卸下:
	- a) 電池
	- b) 蓋板
	- c) 記憶體模組
	- d) 硬碟機組件
	- e) 光碟機組件
	- f) 鍵盤
	- g) 手掌墊
	- h) 顯示器組件
- 3. 壓下側邊的鉸接護蓋。將它從電腦提起取出。

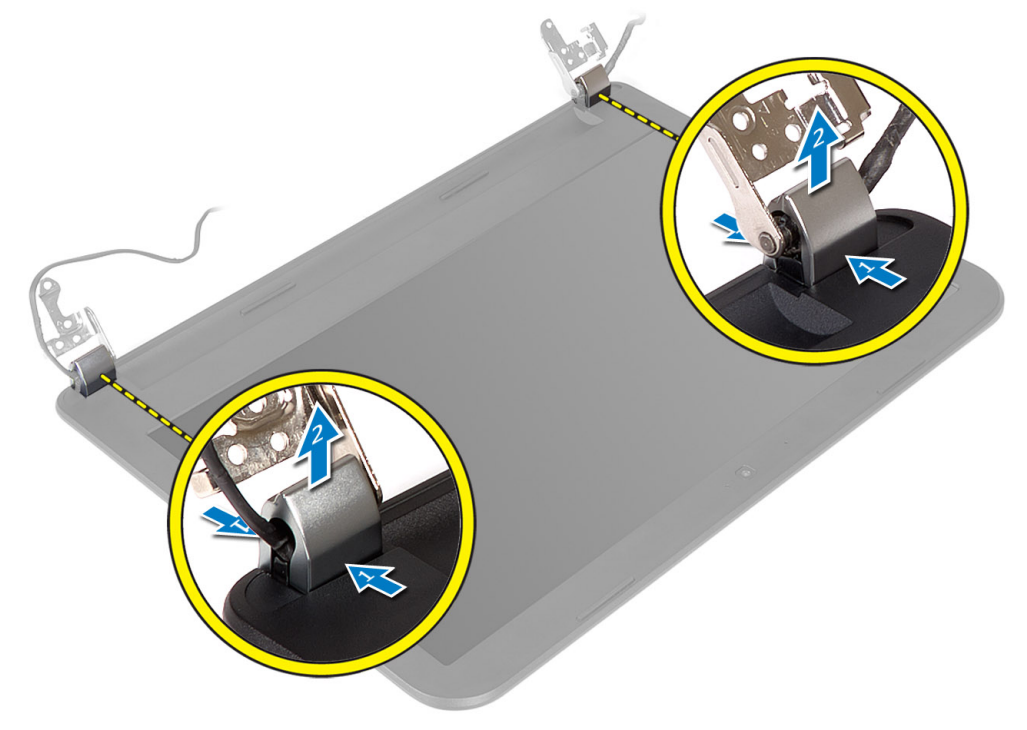

4. 撬起顯示器前蓋的邊緣。從電腦卸下顯示器前蓋。

<span id="page-27-0"></span>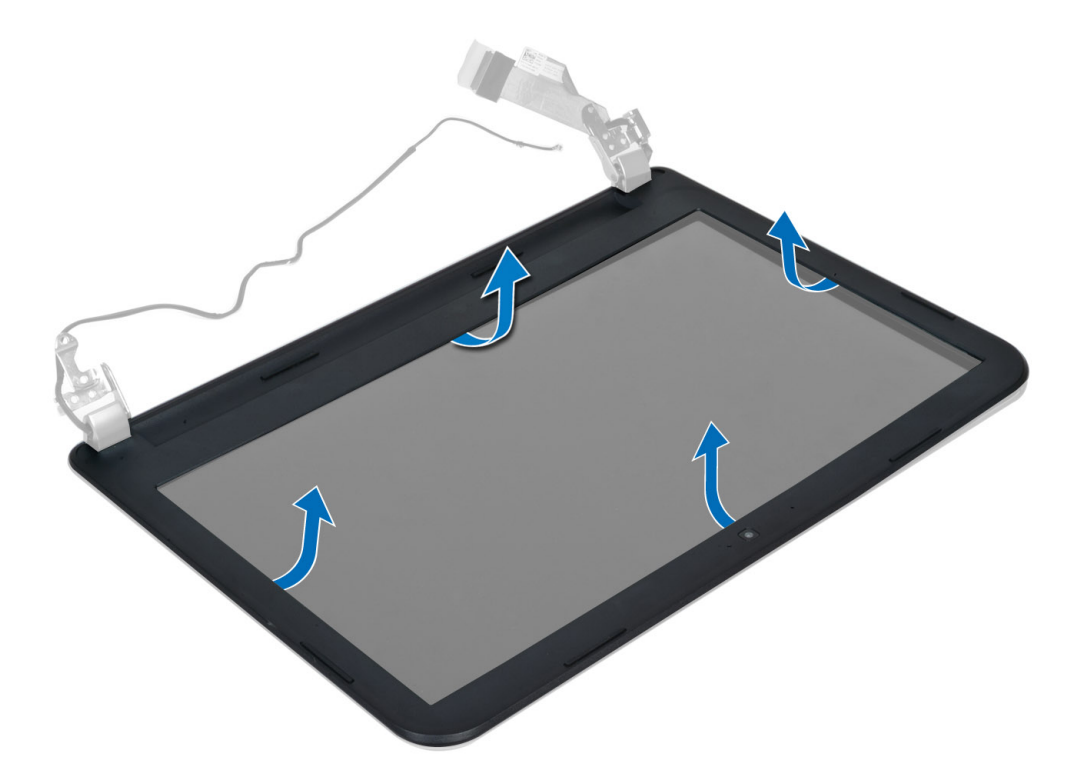

## 安裝顯示器前蓋

- 1. 將顯示器前蓋對齊並裝入,將它卡至定位。
- 2. 對齊顯示器組件上的鉸接護蓋,將它卡至定位。
- 3. 安裝:
	- a) 顯示器組件
	- b) 手掌墊
	- c) 鍵盤
	- d) 光碟機組件
	- e) 硬碟機組件
	- f) 記憶體模組
	- g) 蓋板
	- h) 電池
- 4. 按照*拆裝電腦內部元件之後*中的程序進行操作。

## 卸下顯示板

- 1. 按照*拆裝電腦內部元件之前*中的程序進行操作。
- 2. 卸下:
	- a) 電池
	- b) 蓋板
	- c) 記憶體模組
	- d) 硬碟機組件
	- e) 光碟機組件
	- f) 鍵盤
	- g) 手掌墊
- h) 顯示器組件
- i) 顯示器前蓋
- 3. 卸下將顯示板固定至電腦的螺絲。將顯示板抬起翻面。

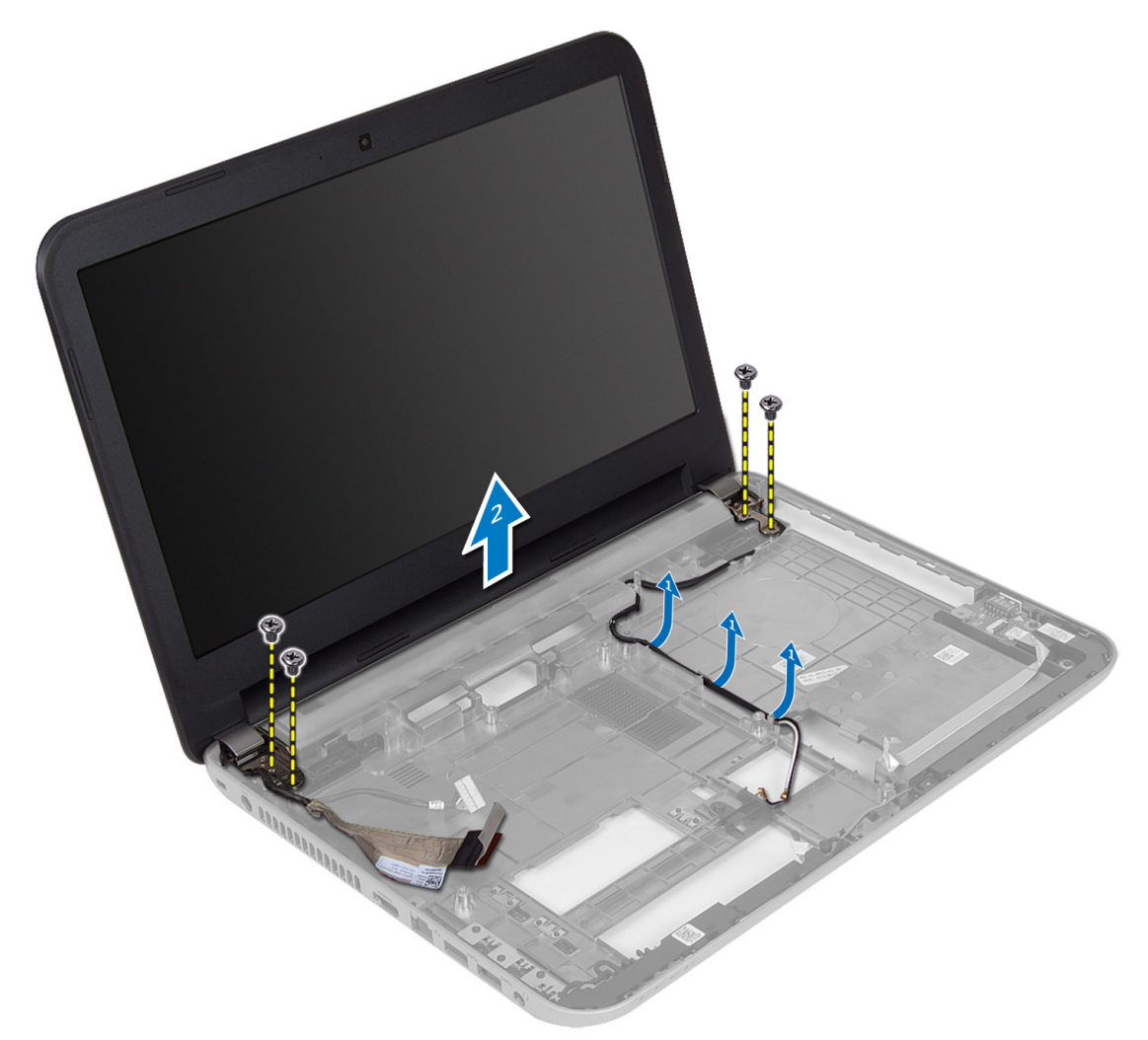

4. 撕下固定顯示器纜線的膠帶,將纜線從接頭拔下。從顯示器組件卸下顯示板。

<span id="page-29-0"></span>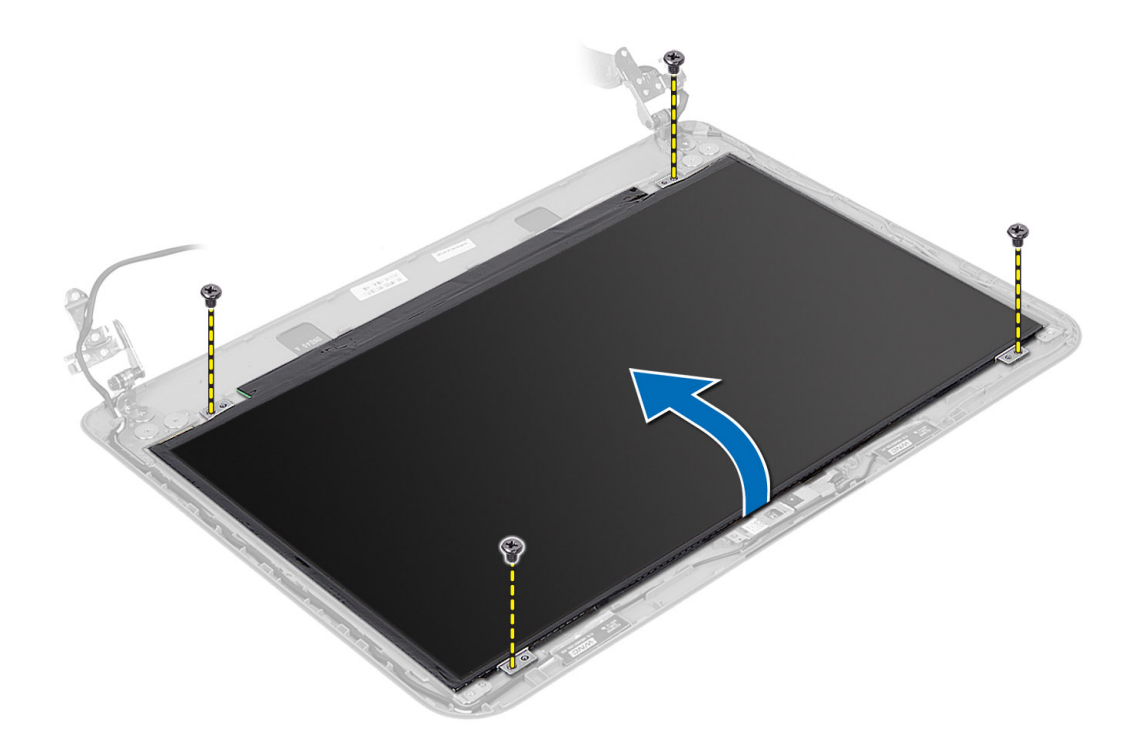

## 安裝顯示板

- 1. 將顯示器纜線連接至顯示板。
- 2. 貼上膠帶以固定顯示器纜線。
- 3. 將顯示板置於電腦上。
- 4. 旋緊用來將顯示板固定至電腦的螺絲。
- 5. 安裝:
	- a) 顯示器前蓋
	- b) 顯示器組件
	- c) 手掌墊
	- d) 鍵盤
	- e) 光碟機組件
	- f) 硬碟機組件
	- g) 記憶體模組
	- h) 蓋板
	- i) 電池
- 6. 按照*拆裝電腦內部元件之後*中的程序進行操作。

## 卸下顯示器鉸接

- 1. 按照*拆裝電腦內部元件之前*中的程序進行操作。
- 2. 卸下:
	- a) 電池
	- b) 蓋板
	- c) 記憶體模組
- <span id="page-30-0"></span>d) 硬碟機組件
- e) 光碟機組件
- f) 鍵盤
- g) 手掌墊
- h) 顯示器組件
- i) 顯示器前蓋
- 3. 卸下將顯示器鉸接固定在顯示板上的螺絲。
- 4. 提起顯示器鉸接,使其脫離顯示板。

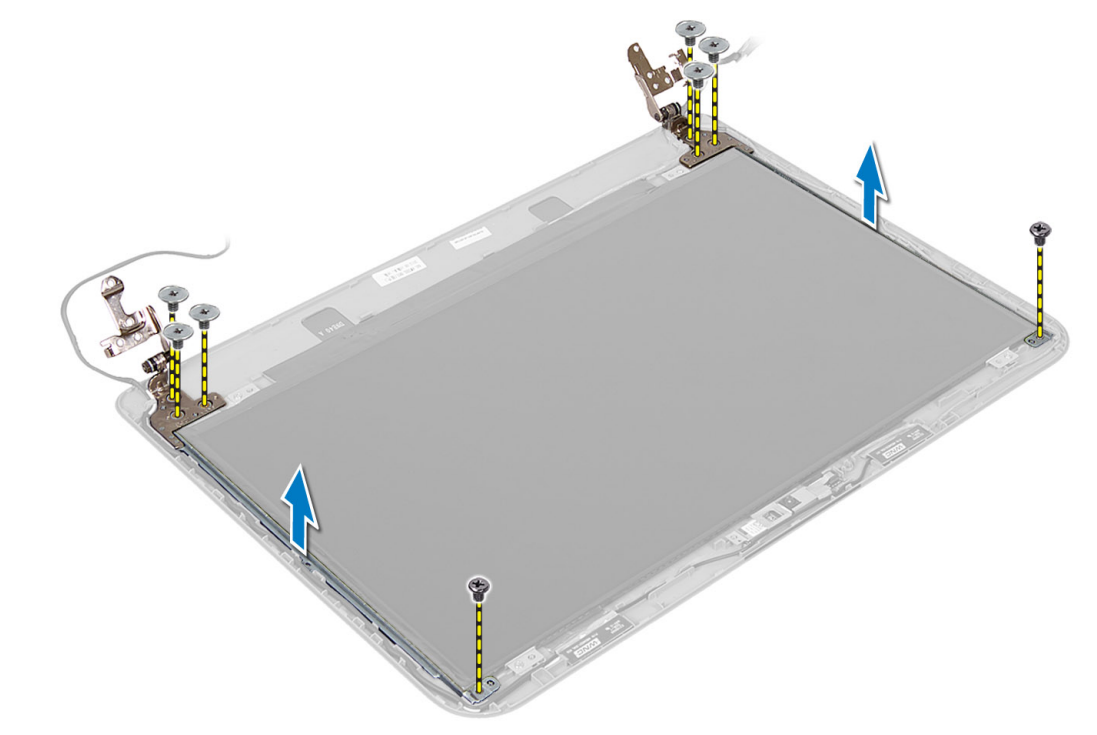

## 安裝顯示器鉸接

- 1. 將顯示器鉸接置於顯示板上的定位。
- 2. 鎖緊將顯示器鉸接固定在顯示板上的螺絲。
- 3. 安裝:
	- a) 顯示器前蓋
	- b) 顯示器組件
	- c) 手掌墊
	- d) 鍵盤
	- e) 光碟機組件
	- f) 硬碟機組件
	- g) 記憶體模組
	- h) 蓋板
	- i) 電池
- 4. 按照*拆裝電腦內部元件之後*中的程序進行操作。

## <span id="page-31-0"></span>卸下攝影機模組

- 1. 按照*拆裝電腦內部元件之前*中的程序進行操作。
- 2. 卸下:
	- a) 電池
	- b) 蓋板
	- c) 記憶體模組
	- d) 硬碟機組件
	- e) 光碟機組件
	- f) 鍵盤
	- g) 手掌墊
	- h) 顯示器組件
	- i) 顯示器前蓋
- 3. 從攝影機模組上的連接器拔下攝影機纜線,提起攝影機模組,使其脫離顯示器組件。

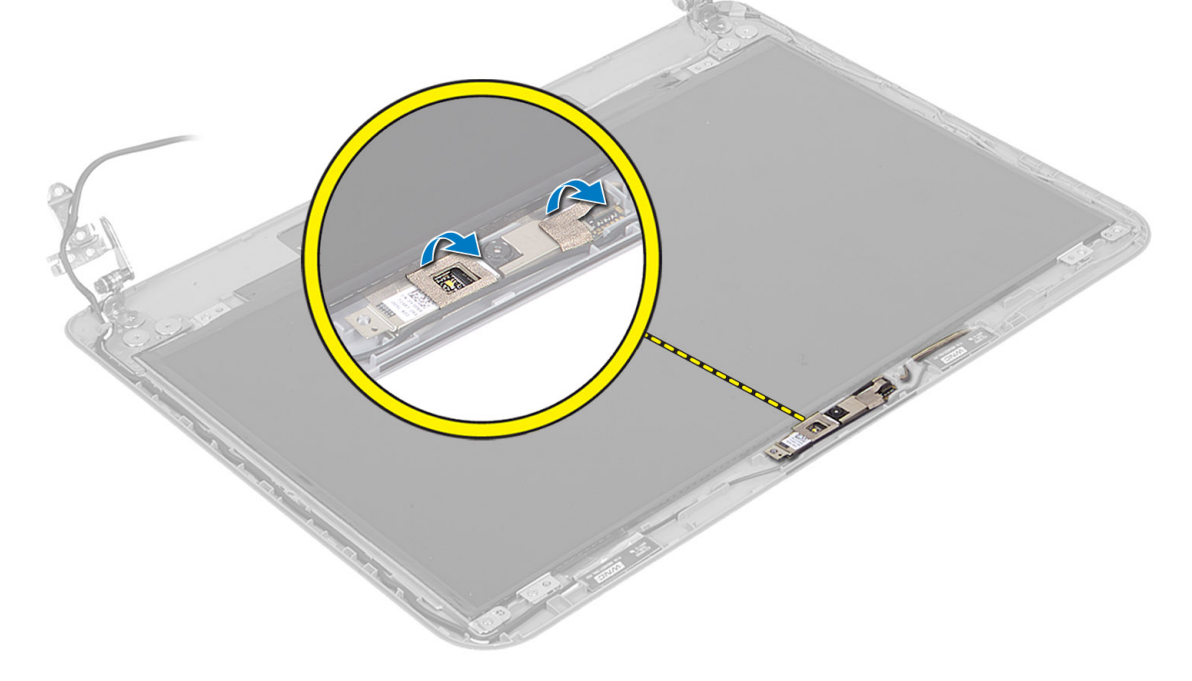

<span id="page-32-0"></span>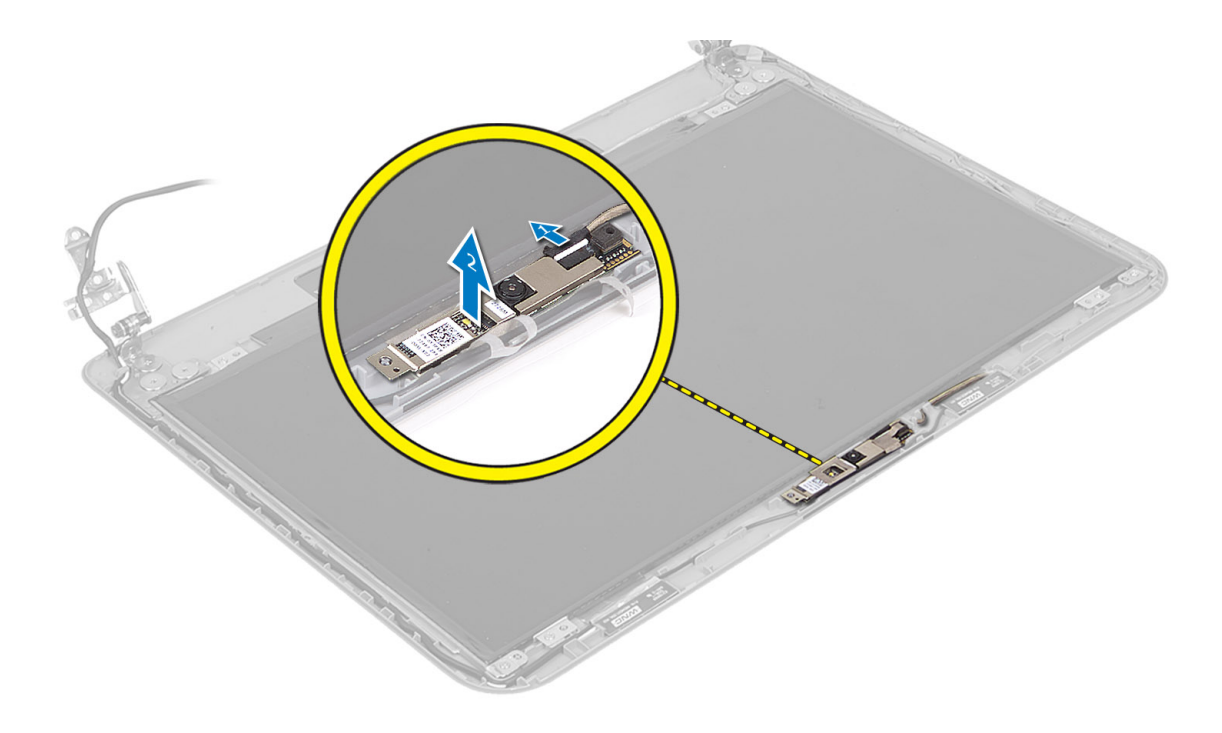

## 安裝攝影機模組

- 1. 將攝影機纜線連接至攝影機模組上的連接器。
- 2. 將攝影機模組置於在電腦上的插槽中。
- 3. 安裝:
	- a) 顯示器前蓋
	- b) 顯示器組件
	- c) 手掌墊
	- d) 鍵盤
	- e) 光碟機組件
	- f) 硬碟機組件
	- g) 記憶體模組
	- h) 蓋板
	- i) 電池
- 4. 按照*拆裝電腦內部元件之後*中的說明進行操作。

# <span id="page-34-0"></span>系統設定

系統設定可讓您管理電腦硬體並指定 BIOS 等級選項。從系統設定, 您可以:

- 在您新增或移除硬體後變更 NVRAM 設定
- 檢視系統硬體組態
- 啟用或停用內建裝置
- 設定效能和電源管理臨界值
- 管理您的電腦安全性

## 啟動順序

Boot Sequence (啟動順序) 可讓您略過系統設定定義的啟動裝置順序,並直接啟動特定裝置 (例如:光碟機或硬 碟機)。在開機自我測試 (POST) 期間,當出現 Dell 徽標後,您可以:

- 按下 <F2> 鍵存取系統設定
- 按下 <F12> 鍵顯示單次啟動選單

單次啟動選單會顯示可用的開機裝置,包括診斷選項。可用的啟動選項有:

- 抽取式磁碟機 (如果有的話)
- STXXXX 磁碟機

**// 註: XXX 代表 SATA 磁碟機編號。** 

- 光碟機
- 診斷

**// 註:** 選擇 Diagnostics (診斷) 將會顯示 ePSA diagnostics 畫面。

啟動順序畫面也會顯示選項,讓您存取系統設定畫面。

## 導覽鍵

下表顯示系統設定的導覽鍵。

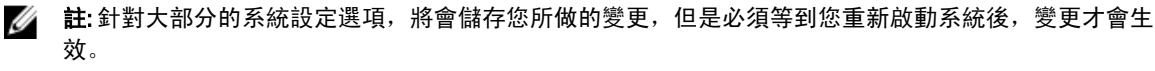

### 表 1. 導覽鍵

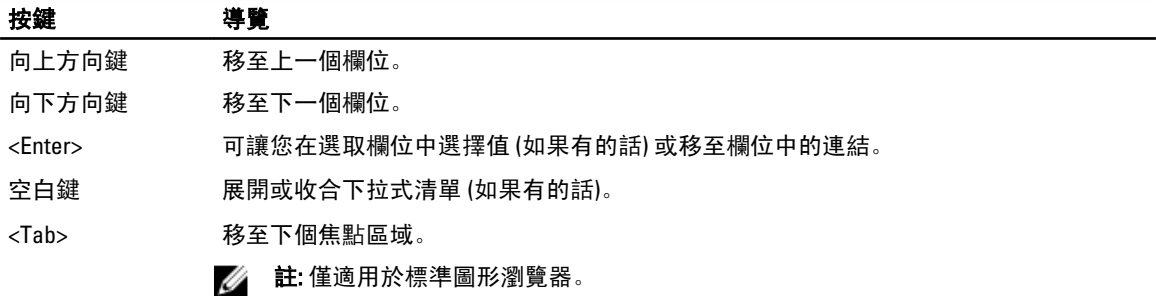

<span id="page-35-0"></span>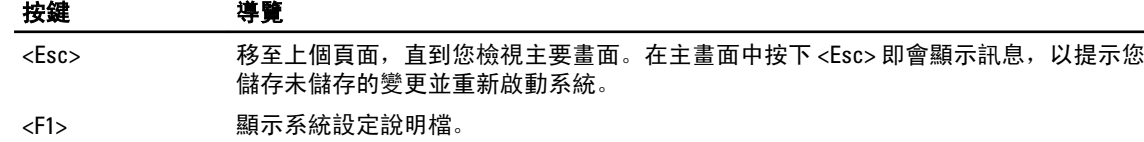

## 系統設定選項

註: 系統設定選項可能視電腦型號而有所不同。

Main (主要) 標籤會列出電腦的主要硬體功能。下表定義每個選項的功能。

表 2. Main Options (主要選項)

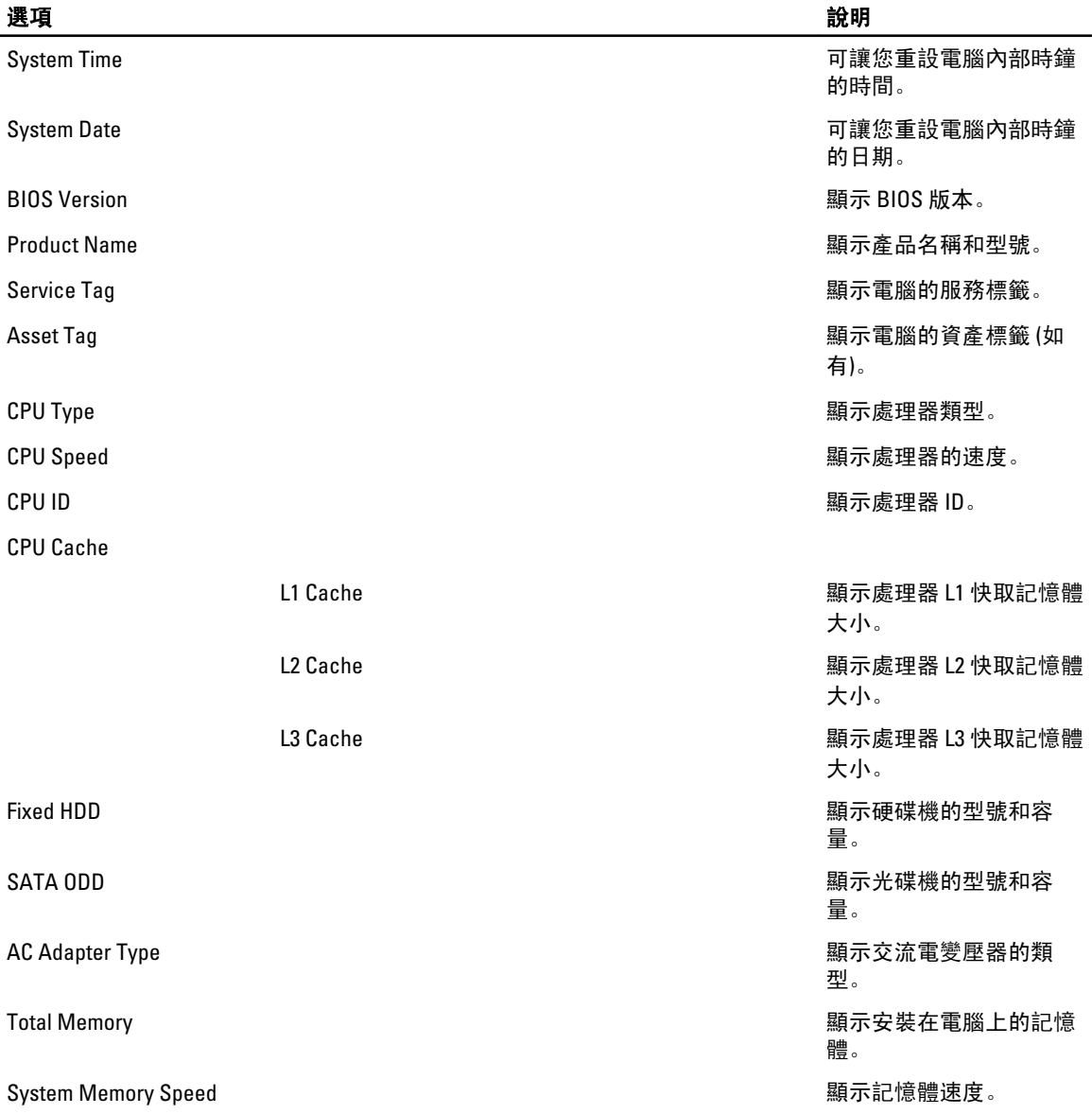

Advanced (進階) 標籤可讓您設定多種影響電腦效能的功能。下表定義每個選項的功能及其預設值。

### 表 3. Advance Options (進階選項)

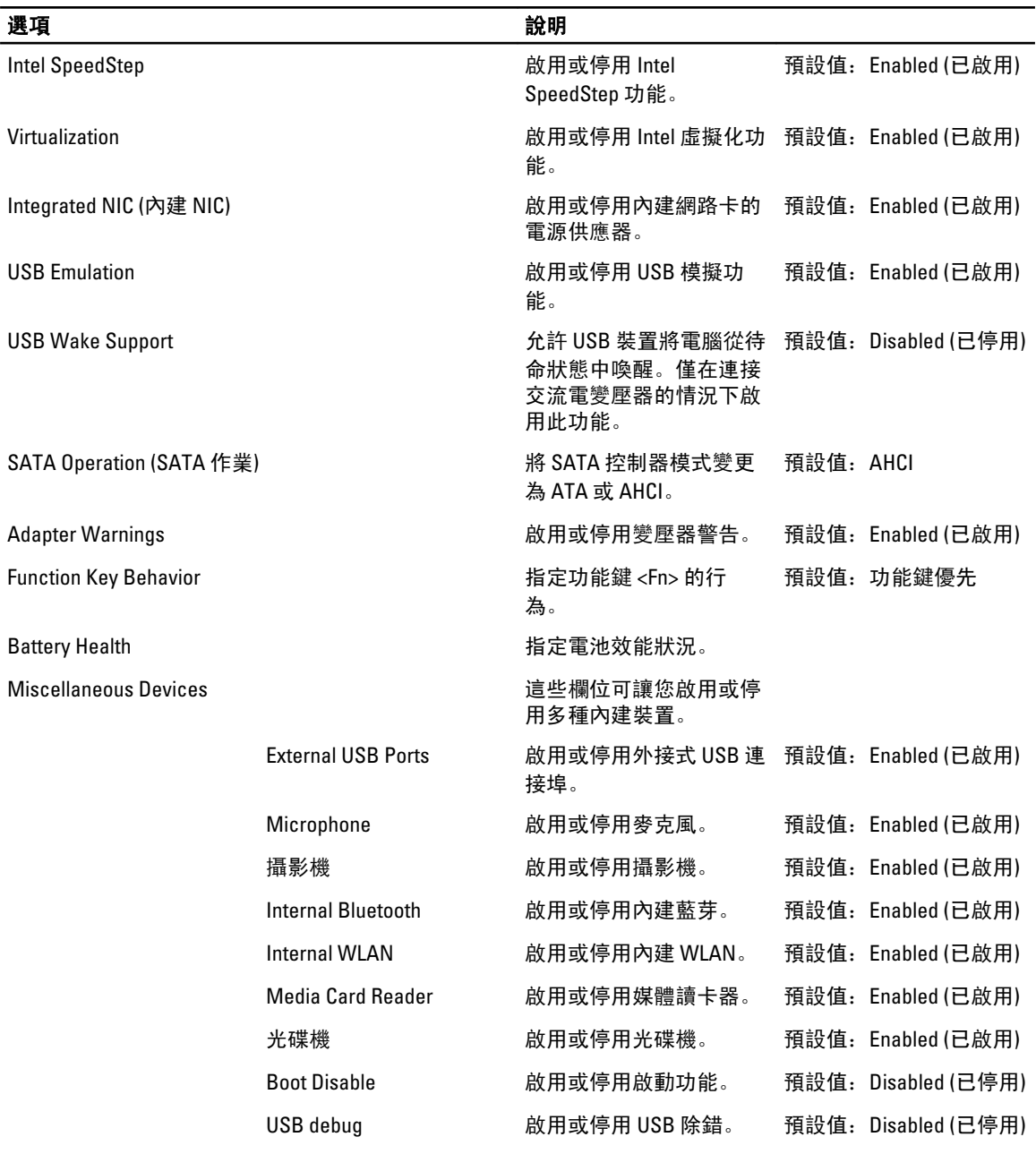

Security (安全保護) 標籤顯示安全保護狀態,並允許您管理電腦的安全保護功能。

#### <span id="page-37-0"></span>表 4. Security Options (安全保護選項)

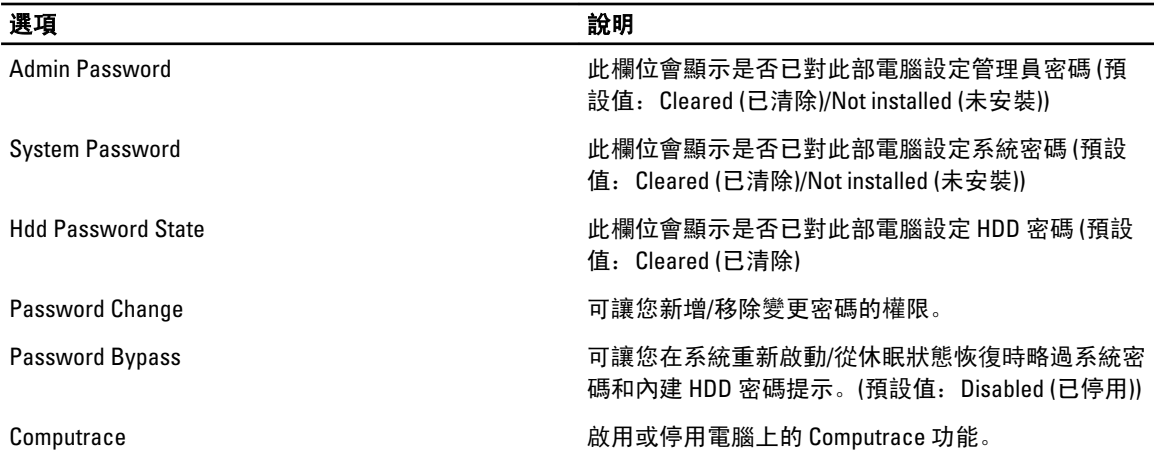

Boot (啟動) 標籤可讓您變更啟動順序。

#### 表 5. Boot Options (啟動選項)

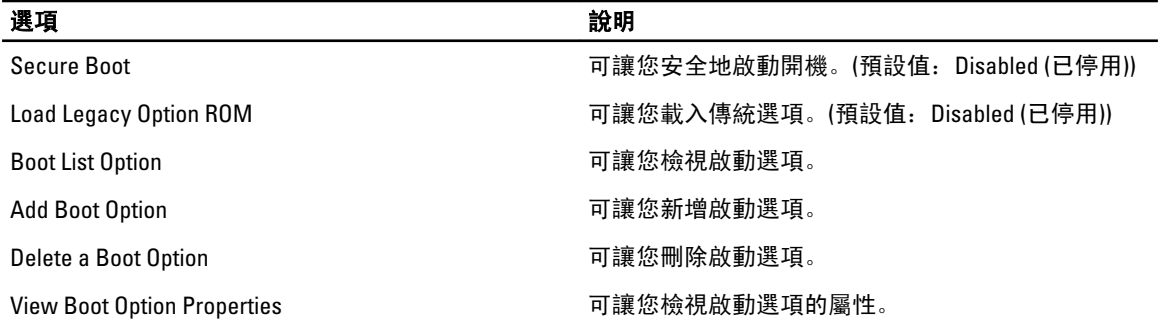

Exit (結束) — 此部分可讓您在結束系統設定之前, 儲存、放棄和載入預設設定。

## 更新 BIOS

建議在更換您的主機板或有可用更新時,更新您的 BIOS (系統設定)。針對筆記型電腦,請確定您的電腦電池已 充飽電力,而且已連接電源插座

- 1. 重新啟動電腦。
- 2. 移至 support.dell.com/support/downloads。
- 3. 如果您有電腦的服務標籤或快速服務代碼:
	- △ 註: 針對桌上型電腦, 服務標籤位於電腦正面。
	- 註: 針對筆記型電腦, 服務標籤位於電腦底部。
	- 4 註: 針對多合一桌上型電腦, 服務標籤位於電腦背面。
	- a) 輸入 Service Tag (服務標籤) 或 Express Service Code (快速服務代碼) 然後按一下 Submit (提交)。
	- b) 按一下 Submit (提交) 然後繼續至步驟 5。
- 4. 如果您沒有服務標籤或快速服務代碼,請選擇以下其中一項:
	- a) Automatically detect my Service Tag for me (自動偵測我的服務標籤)
	- b) Choose from My Products and Services List (從我的產品和服務清單中選擇)
- c) Choose from a list of all Dell products (從所有 Dell 產品清單中選擇)
- <span id="page-38-0"></span>5. 在應用程式與驅動程式畫面中,於 Operating System (作業系統) 下拉式清單之下選擇 BIOS。
- 6. 找出最新的 BIOS 檔案, 然後按一下 Download File (下載檔案)。
- 7. 在 Please select your download method below window (請從下方視窗中選擇下載方式) 中選擇您偏好的下載方 式,然後按一下 Download Now (立即下載)。 螢幕上將顯示 File Download (檔案下載) 視窗。
- 8. 按一下 Save (儲存) 將檔案儲存在您的電腦上。
- 9. 按一下 Run (執行) 將更新的 BIOS 設定安裝在您的電腦上。 按照螢幕上的指示操作。

## 系統與設定密碼

您可建立系統密碼和設定密碼以確保電腦的安全。

#### 密碼類型 說明

System Password (系 您必須輸入此密碼才能登入系統。 統密碼)

Setup password (設 )您必須輸入此密碼才能存取和變更您電腦的 BIOS 設定。 定密碼)

#### 警示: 密碼功能為您電腦上的資料提供基本的安全性。

警示: 如果未將電腦上鎖,在無人看管之下,任何您都能存取您電腦上的資料。

■ 註: 您的電腦出廠時將系統和設定密碼功能預設為停用。

### 指定系統密碼與設定密碼

只有當 Password Status (密碼狀態) 為 Unlocked (解除鎖定) 時, 您才可以指定新的系統密碼及/或設定密碼或變 更現有的系統密碼及/或設定密碼,如果 Password Status (密碼狀態) 為 Locked (已鎖定) 時,您就無法變更系統 密碼。

註: 如果密碼跳線已啟用,將會刪除現有的系統密碼和設定密碼,您不需要輸入系統密碼就可登入電腦。

如要進入系統設定,請在開機或重新啟動後,立即按下 <F2> 鍵。

1. 在 System BIOS (系統 BIOS) 或 System Setup (系統設定) 畫面中, 選擇 System Security (系統安全性) 然後按 下 <Enter>。

System Security (系統安全性) 畫面出現。

- 2. 在 System Security (系統安全性) 畫面中,請確定 Password Status (密碼狀態) 為 Unlocked (解除鎖定)。
- 3. 選擇 System Password (系統密碼),輸入您的系統密碼,然後按下<Enter>或<Tab>。 設定系統密碼時,請遵守以下規範:
	- 密碼長度不超過 32 個字元。
	- 密碼可包含 0 到 9 的數字。
	- 只能使用小寫字母,不允許使用大寫字母。
	- 只能使用以下特殊字元:空格、(")、(+)、(,)、(-)、(.)、(/)、(;)、(|)、()、(`)。

在提示下重新輸入系統密碼。

4. 輸入您之前輸入的系統密碼, 然後按一下 OK (確定)。

- <span id="page-39-0"></span>5. 選擇 Setup Password (系統密碼), 然後輸入系統密碼然後按下 <Enter> 或 <Tab>。 出現訊息提示您重新輸入設定密碼。
- 6. 輸入您之前輸入的設定密碼, 然後按一下 OK (確定)。
- 7. 按下 <Esc> 然後會出現訊息提示您儲存變更。
- 8. 按下 <Y> 以儲存變更。 電腦會重新啟動。

### 刪除或變更現有的系統及/或設定密碼

在刪除或變更現有的系統及/或設定密碼之前,請先確定 Password Status (密碼狀態) 為 Unlocked (解除鎖定) (在 系統設定中)。如果 Password Status (密碼狀態) 為 Locked (已鎖定), 則您無法刪除或變更現有的系統或設定密 碼。

如要進入系統設定,請在開機或重新啟動後,立即按下 <F2> 鍵。

1. 在 System BIOS (系統 BIOS) 或 System Setup (系統設定) 畫面中,選擇 System Security (系統安全性) 然後按 下 <Enter>。

System Security (系統安全性) 畫面出現。

- 2. 在 System Security (系統安全性) 畫面中,請確定 Password Status (密碼狀態) 為 Unlocked (解除鎖定)。
- 3. 選擇 System Password (系統密碼),變更或刪除現有的系統密碼,然後按下 <Enter> 或 <Tab>。
- 4. 選擇 Setup Password (設定密碼),變更或刪除現有的設定密碼,然後按下 <Enter> 或 <Tab>。
	- 註: 如果您變更系統及/或設定密碼,請在提示下重新輸入新密碼。如果您刪除系統及/或設定密碼, 請在提示下確認刪除。
- 5. 按下 <Esc> 然後會出現訊息提示您儲存變更。
- 6. 按下 <Y> 即可儲存變更並結束系統設定。 電腦會重新啟動。

## <span id="page-40-0"></span>故障排除

## 增強型預啟動系統評估 (ePSA) 診斷

ePSA 診斷 (又稱為系統診斷) 可執行完整的硬體檢查。ePSA 內嵌於 BIOS 可由 BIOS 內部啟動。內嵌系統診斷針 對特定裝置或裝置群組提供一組選項,可讓您:

- 自動執行測試或在互動模式
- 重複測試
- 顯示或儲存測試結果
- 完整地執行測試,並顯示其他測試選項,以提供有關故障裝置的額外資訊
- 檢視狀態訊息,通知您測試是否成功完成
- 檢視錯誤訊息, 通知您在測試期間遇到的問題

警示: 使用系統診斷僅測試您的電腦。在其他電腦上使用此程式可能會導致結果無效或出現錯誤訊息。

■ 註: 特定裝置的某些測試可能需要使用者操作。請務必確定在執行診斷測試時, 您人在電腦終端前。

- 1. 將電腦開機。
- 2. 當電腦啟動時,請在出現 Dell 徽標後, 按下 <F12> 鍵。
- 3. 在啟動選單畫面中,選擇 Diagnostics (診斷)選項。 Enhanced Pre-boot System Assessment (增強型預啟動系統評估) 視窗出現, 列出在電腦中偵測到的所有裝 置。開始對所有偵測到的裝置執行測試。
- 4. 如果您要對特定裝置執行診斷測試,按下 <Esc> 然後按一下 Yes (是) 以停止診斷測試。
- 5. 從左側窗格選擇裝置,然後按一下 Run Tests (執行測試)。
- 6. 如果發生任何問題,將會顯示錯誤代碼。 請記下錯誤代碼並與 Dell 公司聯絡。

### 診斷

### 表 6. 裝置狀態指示燈

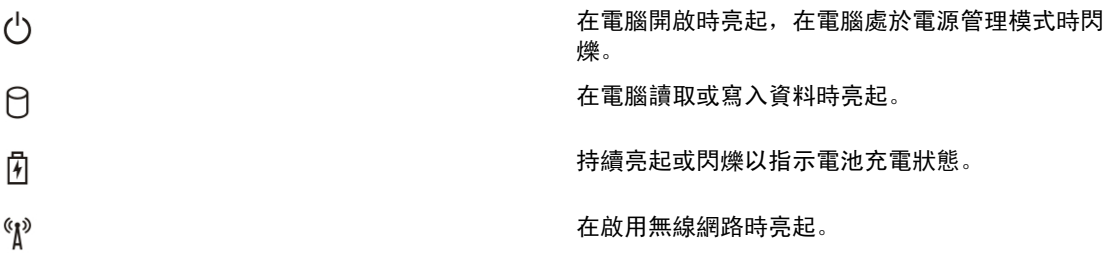

如果電腦已連接至電源插座,電池指示燈可能會呈現以下幾種狀態:

### <span id="page-41-0"></span>表 7. 電池狀態指示燈

表 8. 鍵盤狀態指示燈

閃爍的琥珀色指示燈和藍色指示燈交替亮起 膝上型電腦已附接未授權或不支援的非 Dell 交流電變 壓器。 閃爍的琥珀色指示燈和穩定的藍色指示燈交替亮起 使用交流電變壓器時發生暫時的電池故障。 **琥珀色指示燈持續閃爍 おおもの からのの からの** 使用交流電變壓器時發生重大的電池故障。 指示燈熄滅 使用交流電變壓器時電池處於完全充電模式。 白色指示燈持續亮起 使用交流電變壓器時電池處於充電模式。 鍵盤上方的指示燈表示以下資訊:

當數字鍵台已啟用時會亮起。

當大寫鎖定鍵功能已啟用時會亮起。

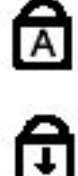

 $\overline{9}$ 

當捲動鎖定功能已啟用時會亮起。

### 嗶聲代碼

如果電腦在啟動時顯示器無法顯示錯誤或問題,您的電腦會發出一連串的嗶聲。這一連串的嗶聲稱為嗶聲代 碼,用來識別發生的問題。嗶聲之間的延遲為 300 毫秒,每組嗶聲之間的延遲為 3 秒,嗶聲會持續 300 毫秒。 在每次嗶聲和每組嗶聲之後,BIOS 應會偵測使用者是否按下電源按鈕。如果是這樣,BIOS 將會從迴圈跳出, 並執行正常關機程序和電源系統。

### 代碼 原因與故障排除步驟

- 1 BIOS ROM 總和檢查正在執行或失敗。 主機板故障,含 BIOS 損毀或 ROM 錯誤
- 2 **未偵測到 RAM**
- 未偵測到記憶體
- 3 または、日本細菌とは「日本の「MA」(1988年)、DMA (IMR)計時器錯誤)、日期時鐘測試失敗、A20 閘故 障、超級 I/O 晶片發生故障、鍵盤控制器測試失敗 主機板故障
- 4 RAM 讀/寫失敗 記憶體故障
- 5 別時時鐘電源故障 CMOS 電池故障
- 6 影像 BIOS 測試失敗

## <span id="page-42-0"></span>代碼 原因與故障排除步驟

影像卡故障

- 7 CPU 快取記憶體測試失敗 處理器故障
- 8 顯示器 顯示器故障

## LED 錯誤代碼

診斷 LED 代碼是透過電源按鈕 LED 通訊。電源按鈕 LED 會閃爍對應故障情況的 LED 代碼。例如:針對未偵測到 記憶體 (LED 代碼 2), 電源按鈕 LED 會先閃爍兩下, 暫停一下, 然後再閃爍兩下, 暫停一下, 以此類推, 直到 系統關機為止。

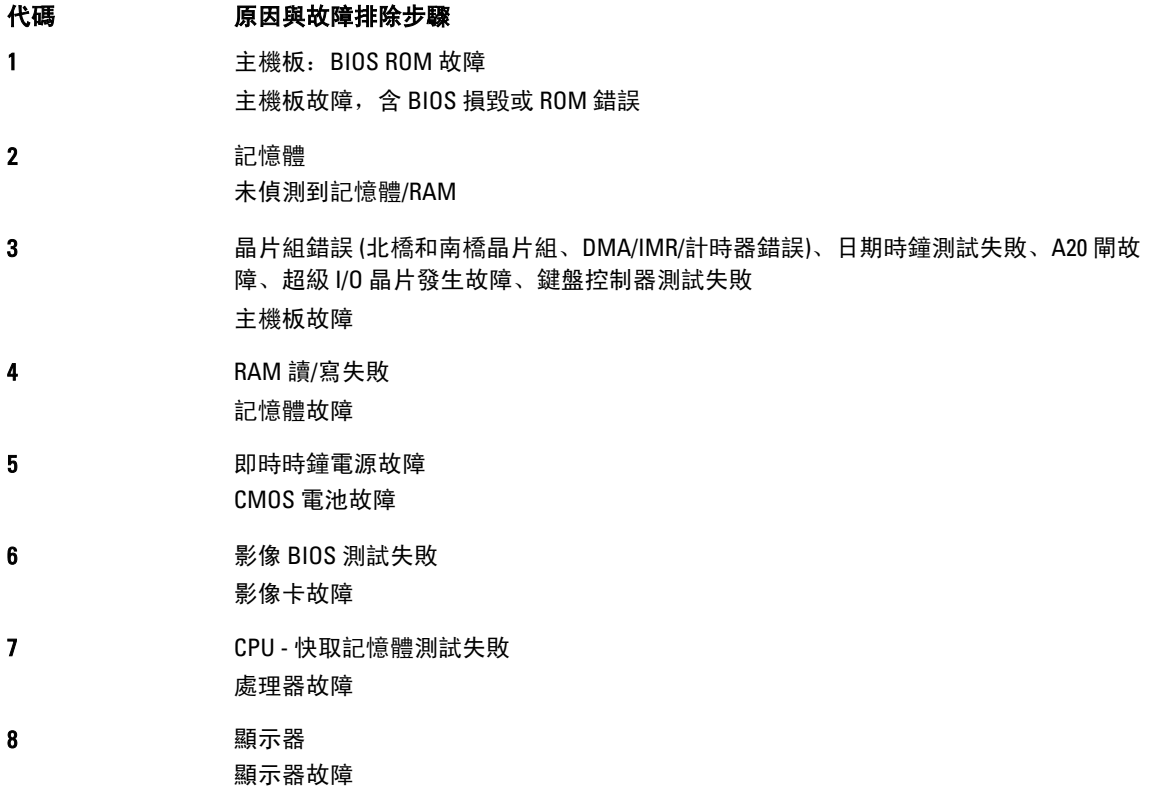

# <span id="page-44-0"></span>規格

**《**<br>《 註: 提供的項目可能會因國家/地區而異。若要獲得有關電腦組態的更多資訊,請按一下開始圖示 始圖示)→說明及支援,然後選擇所需選項以檢視有關您電腦的資訊。

### 表 9. 系統資訊

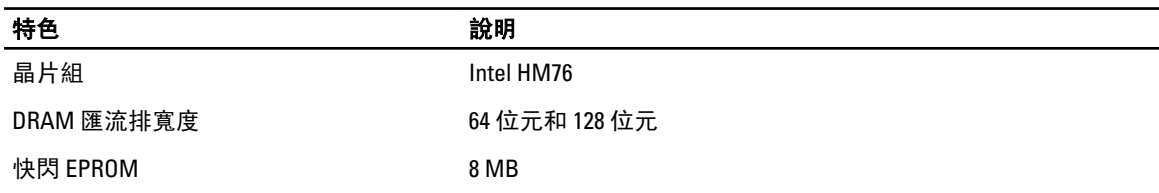

### 表 10. 處理器

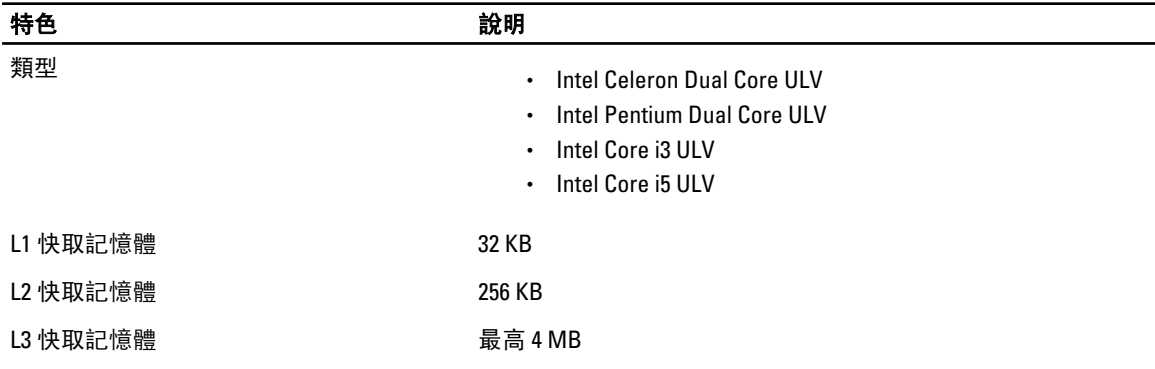

### 表 11. 記憶體

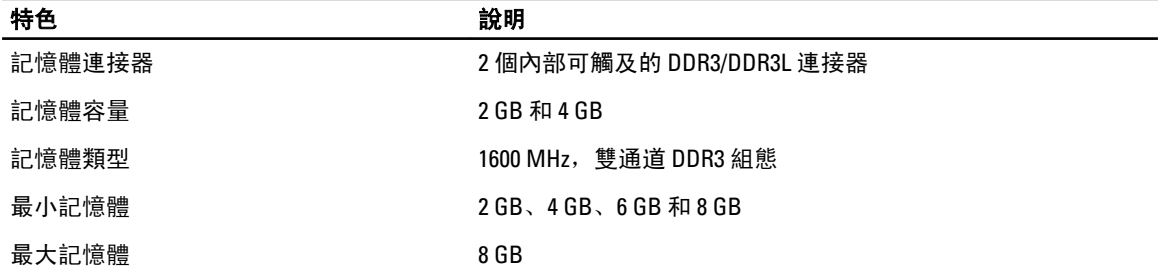

### 表 12. 音效

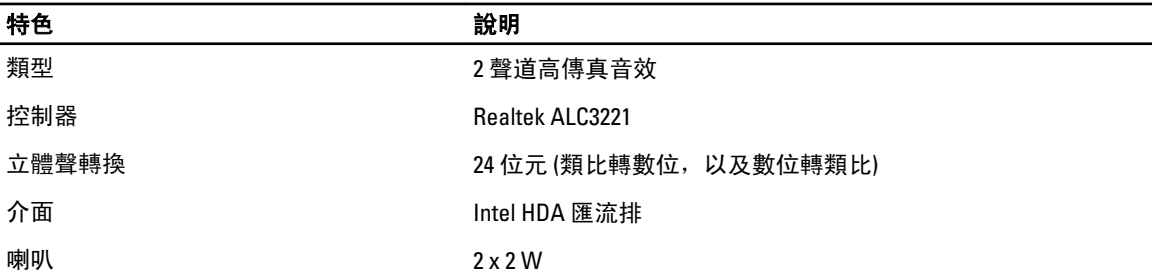

特色 きょうかん おおおし かいかん 説明

音量控制 有效的 医二十二十二十二十二十二十二十二十二十二十二十二十二十二

### 表 13. 影像

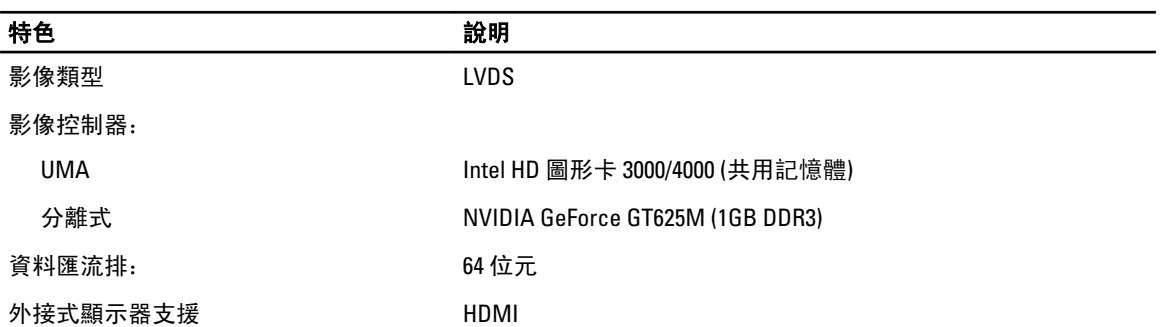

### 表 14. 攝影機

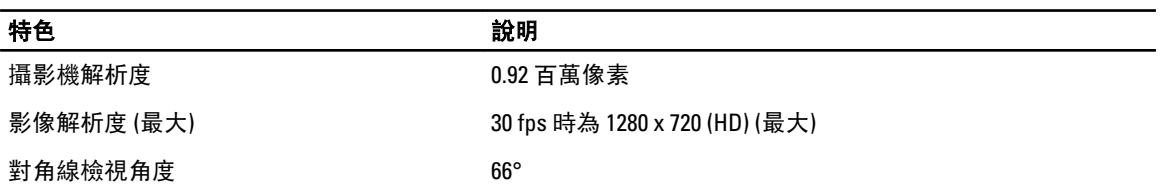

### 表 15. 通訊

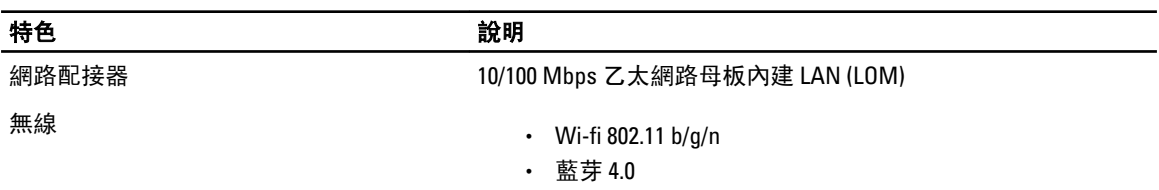

### 表 16. 連接埠和連接器

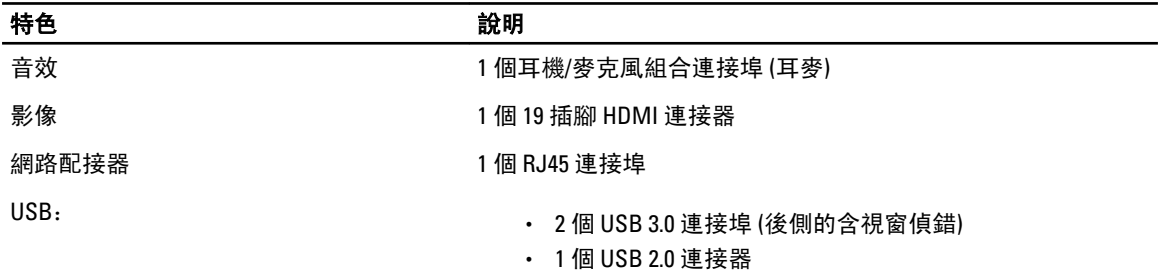

**/ 註:** 供電的 USB 3.0 連接器也支援 Microsoft Kernel Debugging。您電腦隨附的文件中會識別這些連接埠。

媒體讀卡器 1 個 8 合 1 插槽

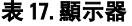

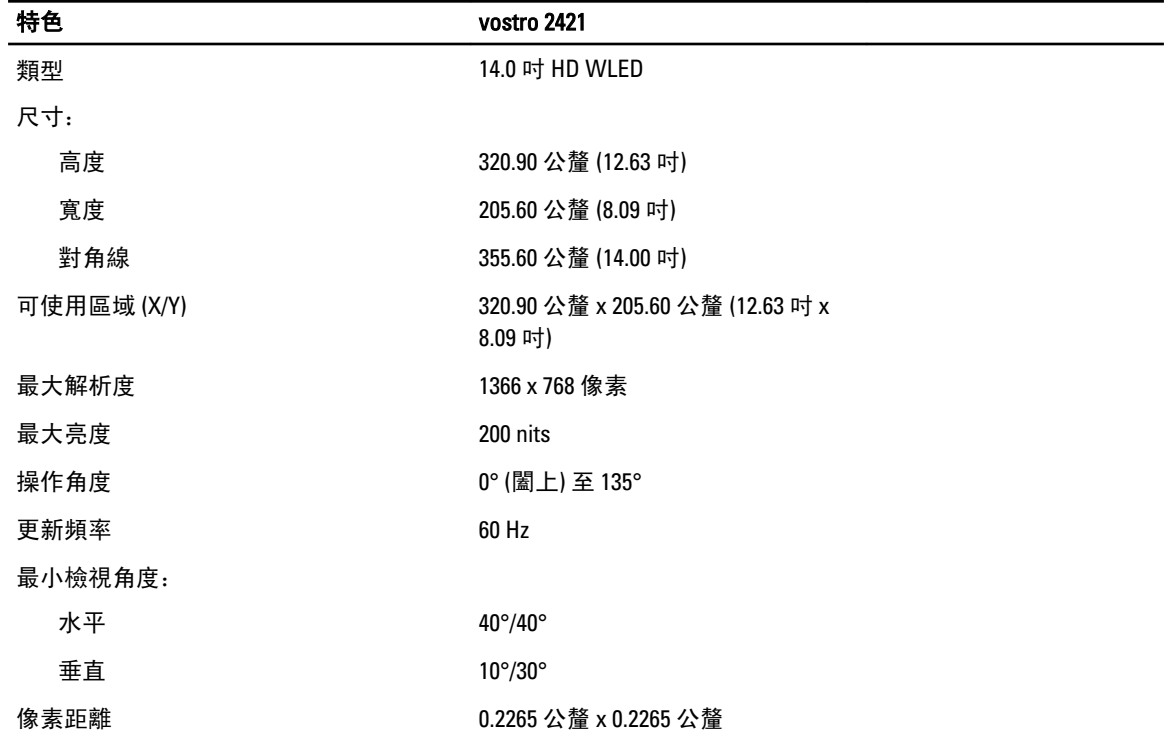

### 表 18. 鍵盤

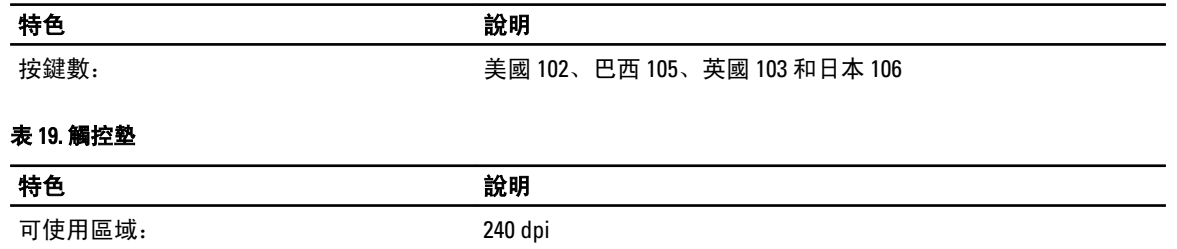

X 軸 56.00 公釐 (2.20 吋) Y 軸 200.00 公釐 (3.94 吋)

### 表 20. 電池

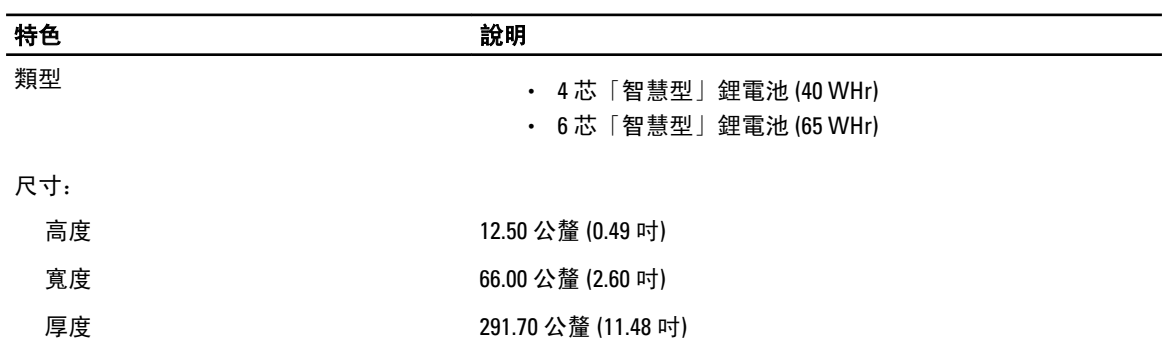

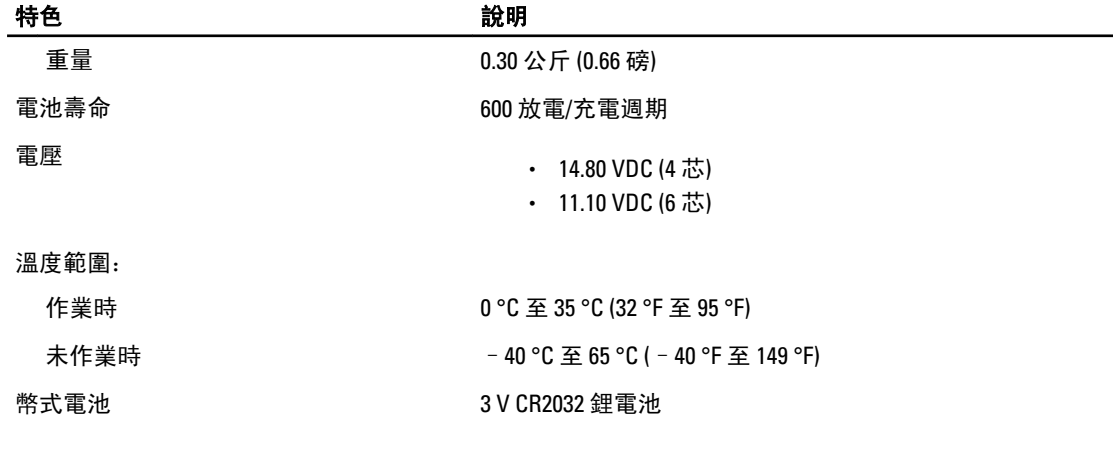

### 表 21. 交流電變壓器

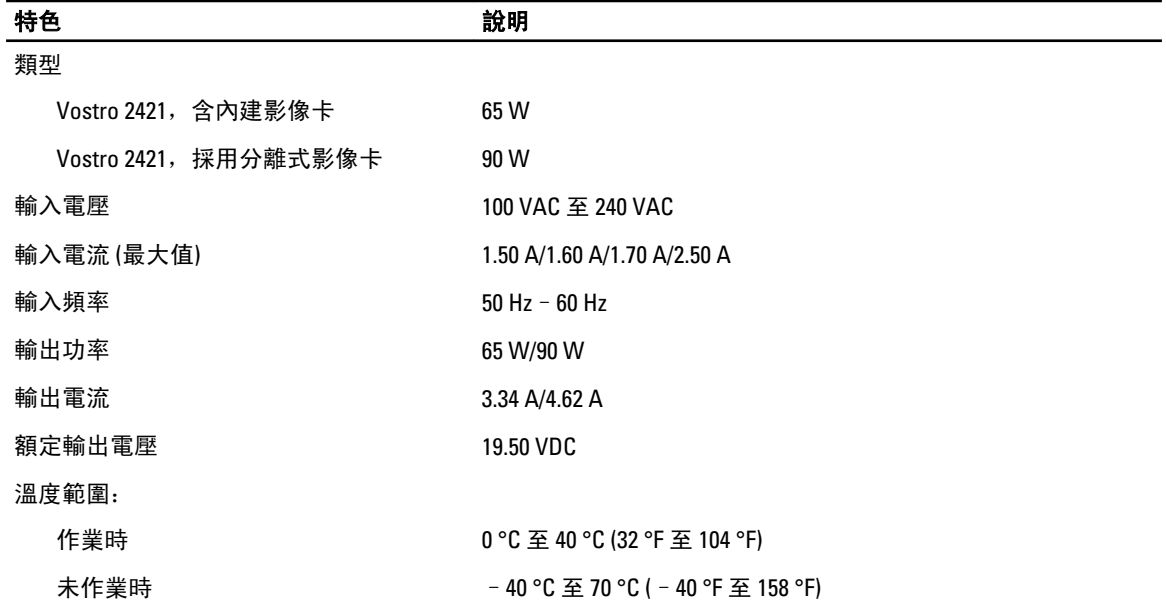

### 表 22. 實體參數

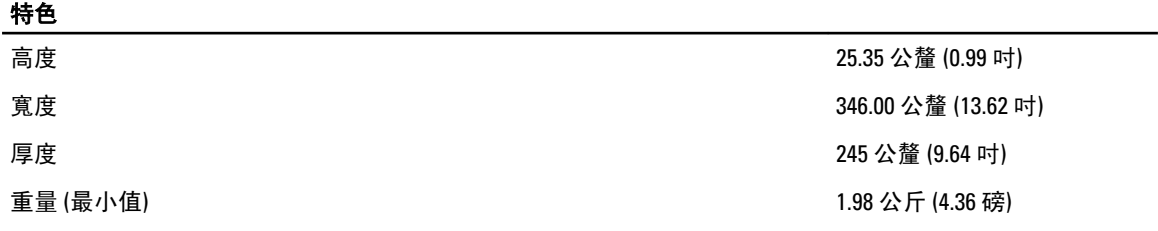

### 表 23. 環境參數

溫度:

特色 說明

作業時 0 °C 至 35 °C (32 °F 至 95 °F)

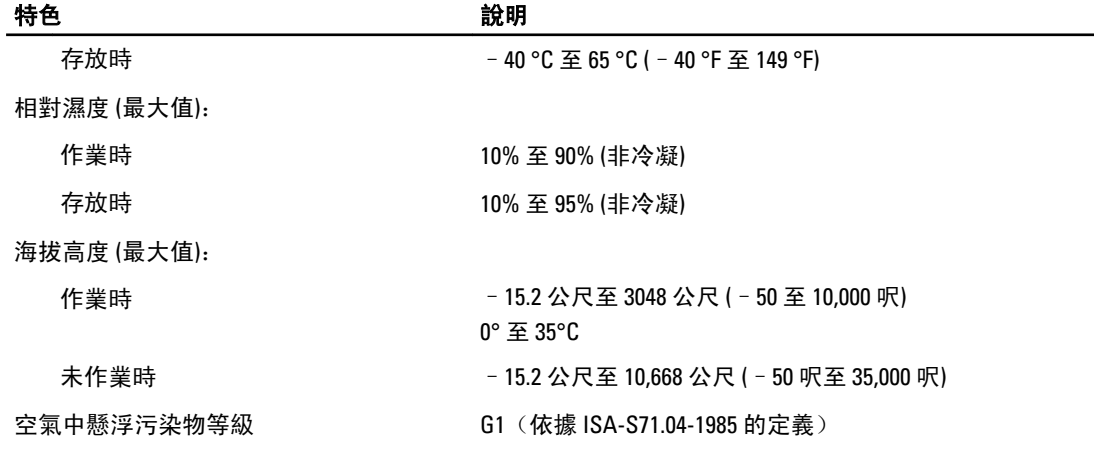

## <span id="page-50-0"></span>與 Dell 公司聯絡

**《 註:** 如果無法連線網際網路,則可以在購買發票、包裝單、帳單或 Dell 產品目錄中找到聯絡資訊。

Dell 提供多項線上和電話支援與服務選擇。服務的提供因國家/地區和產品而異,某些服務可能在您所在地區並 不提供。若因銷售、技術支援或客戶服務問題要與 Dell 聯絡:

- 1. 請造訪 www.dell.com/support。
- 2. 選擇您的支援類別。
- 3. 在頁面最上方的 Choose a Country/Region (選擇國家/地區) 下拉式選單中確認您所在的國家或地區。
- 4. 根據您的需求選擇適當的服務或支援連結。